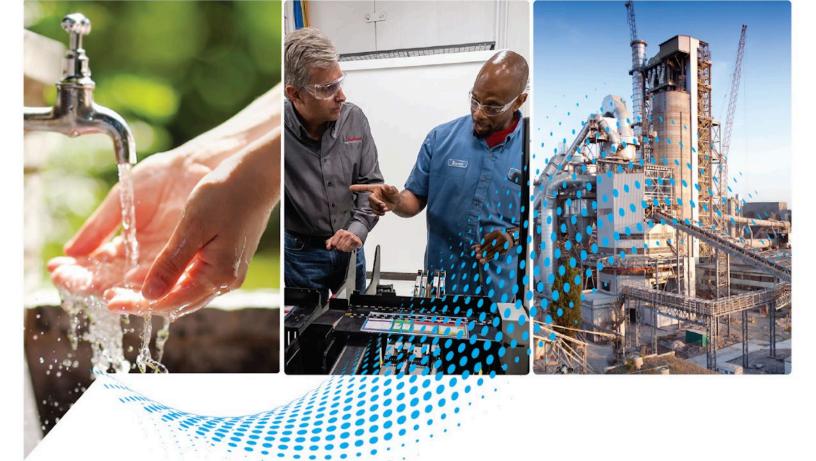

## Logix 5000 Controllers Security

1756 ControlLogix, 1756 GuardLogix, 1769 CompactLogix, 1769 Compact GuardLogix, 1789 SoftLogix, 5069 CompactLogix, 5069 Compact GuardLogix, Studio 5000 Logix Emulate

> Rockwell Automation Publication 1756-PM016R-EN-P - November 2022 Supersedes Publication 1756-PM016Q-EN-P - July 2022

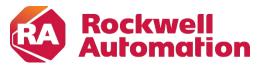

**Programming Manual** 

**Original Instructions** 

## **Important User Information**

Read this document and the documents listed in the additional resources section about installation, configuration, and operation of this equipment before you install, configure, operate, or maintain this product. Users are required to familiarize themselves with installation and wiring instructions in addition to requirements of all applicable codes, laws, and standards.

Activities including installation, adjustments, putting into service, use, assembly, disassembly, and maintenance are required to be carried out by suitably trained personnel in accordance with applicable code of practice.

If this equipment is used in a manner not specified by the manufacturer, the protection provided by the equipment may be impaired.

In no event will Rockwell Automation, Inc. be responsible or liable for indirect or consequential damages resulting from the use or application of this equipment.

The examples and diagrams in this manual are included solely for illustrative purposes. Because of the many variables and requirements associated with any particular installation, Rockwell Automation, Inc. cannot assume responsibility or liability for actual use based on the examples and diagrams.

No patent liability is assumed by Rockwell Automation, Inc. with respect to use of information, circuits, equipment, or software described in this manual.

Reproduction of the contents of this manual, in whole or in part, without written permission of Rockwell Automation, Inc., is prohibited.

Throughout this manual, when necessary, we use notes to make you aware of safety considerations.

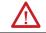

**WARNING:** Identifies information about practices or circumstances that can cause an explosion in a hazardous environment, which may lead to personal injury or death, property damage, or economic loss.

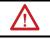

**ATTENTION:** Identifies information about practices or circumstances that can lead to personal injury or death, property damage, or economic loss. Attentions help you identify a hazard, avoid a hazard, and recognize the consequence.

**IMPORTANT** Identifies information that is critical for successful application and understanding of the product.

Labels may also be on or inside the equipment to provide specific precautions.

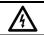

SHOCK HAZARD: Labels may be on or inside the equipment, for example, a drive or motor, to alert people that dangerous voltage may be present.

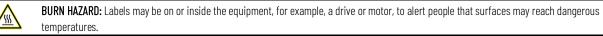

**ARC FLASH HAZARD:** Labels may be on or inside the equipment, for example, a motor control center, to alert people to potential Arc Flash. Arc Flash will cause severe injury or death. Wear proper Personal Protective Equipment (PPE). Follow ALL Regulatory requirements for safe work practices and for Personal Protective Equipment (PPE).

Rockwell Automation recognizes that some of the terms that are currently used in our industry and in this publication are not in alignment with the movement toward inclusive language in technology. We are proactively collaborating with industry peers to find alternatives to such terms and making changes to our products and content. Please excuse the use of such terms in our content while we implement these changes.

This manual includes new and updated information. Use these reference tables to locate changed information.

Grammatical and editorial style changes are not included in this summary.

### **Global changes**

This table identifies changes that apply to all information about a subject in the manual and the reason for the change. For example, the addition of new supported hardware, a software design change, or additional reference material would result in changes to all of the topics that deal with that subject.

| Change                                      | Торіс                                          |
|---------------------------------------------|------------------------------------------------|
| Updated FactoryTalk Security Actions table. | Product policies and securable actions on page |
|                                             | <u>53</u>                                      |

### **New or enhanced features**

None in this release.

## **Table of Contents**

## Summary of changes Preface

Security overview

## **Configuring source protection** in the Logix Designer application

| Studio 5000 environment | 7 |
|-------------------------|---|
| Additional resources    | 8 |
| Legal notices           | 8 |

## **Chapter 1**

| Introduction                      | 11  |
|-----------------------------------|-----|
| FactoryTalk Security              |     |
| Permission sets and Logical Names |     |
| Source Protection                 | .12 |

## **Chapter 2**

| Introduction 15                                                       |
|-----------------------------------------------------------------------|
| Considerations and limitations for License protection and locked      |
| components 16                                                         |
| Enable source protection18                                            |
| Disable the Configure Source Protection menu option18                 |
| Protect components with Source Keys19                                 |
| About source keys20                                                   |
| Source key names20                                                    |
| Source key file21                                                     |
| Apply Source Key protection to a component                            |
| Specify a Source Key file and location24                              |
| View components without a key 25                                      |
| Verify source key protection on a component                           |
| Remove access to a protected routine 27                               |
| License Source Protection for components 27                           |
| Protect components with Licenses 28                                   |
| Add Execution Protection to License-protected components 29           |
| Apply License Protection to one or more components                    |
| Lock a component                                                      |
| Lock all License-Protected content34                                  |
| Add an LV instruction to monitor license status34                     |
| Share License privileges with other users on your network34           |
| Provide License privileges to other users                             |
| Provide license privileges for remote desktop users                   |
| Securing a ControlLogix controller with the Logix CPU Security Tool41 |
| Accessing a secured controller45                                      |
| Removing security from a controller with the CPU Security Tool47      |
| Removing a password 50                                                |

## Appendix A

| Product policies and securable | Product policies and securable actions |
|--------------------------------|----------------------------------------|
| actions supported by           |                                        |

This manual explains how to configure security for the Logix Designer<sup>™</sup> application. It also explains how to set up source protection for your logic and projects. This manual is one of a set of related manuals that show common procedures for programming and operating Logix 5000 controllers.

For a complete list of common procedures manuals, refer to the <u>Logix 5000</u> <u>Controllers Common Procedures Programming Manual</u>, publication <u>1756-PM001</u>.

The term Logix 5000 controller refers to any controller based on the Logix 5000 operating system.

Rockwell Automation recognizes that some of the terms that are currently used in our industry and in this publication are not in alignment with the movement toward inclusive language in technology. We are proactively collaborating with industry peers to find alternatives to such terms and making changes to our products and content. Please excuse the use of such terms in our content while we implement these changes.

## Studio 5000 environment

The Studio 5000 Automation Engineering & Design Environment<sup>®</sup> combines engineering and design elements into a common environment. The first element is the Studio 5000 Logix Designer<sup>®</sup> application. The Logix Designer application is the rebranding of RSLogix 5000<sup>®</sup> software and will continue to be the product to program Logix 5000<sup>™</sup> controllers for discrete, process, batch, motion, safety, and drive-based solutions.

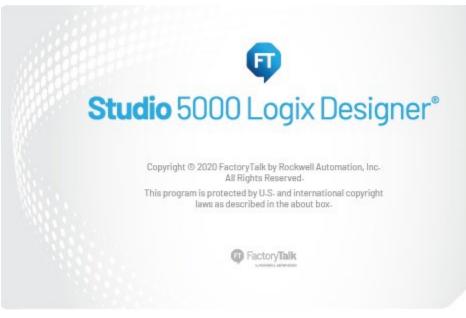

The Studio 5000<sup>®</sup> environment is the foundation for the future of Rockwell Automation<sup>®</sup> engineering design tools and capabilities. The Studio 5000 environment is the one place for design engineers to develop all elements of their control system.

## Additional resources

These documents contain additional information concerning related products from Rockwell Automation.

| Resource                                               | Description                                        |
|--------------------------------------------------------|----------------------------------------------------|
| Industrial Automation Wiring and Grounding Guidelines, | Provides general guidelines for installing a       |
| publication <u>1770-4.1</u>                            | Rockwell Automation industrial system.             |
| FactoryTalk Security System Configuration Guide,       | Provides additional information on FactoryTalk™    |
| publication <u>FTSEC-0S001</u>                         | security.                                          |
| Product Certifications website,                        | Provides declarations of conformity, certificates, |
| http://ab.rockwellautomation.com                       | and other certification details.                   |

You can view or download publications at

<u>http://www.rockwellautomation.com/literature/</u>. To order paper copies of technical documentation, contact your local Allen-Bradley<sup>™</sup> distributor or Rockwell Automation<sup>™</sup> sales representative.

## Legal notices

Rockwell Automation publishes legal notices, such as privacy policies, license agreements, trademark disclosures, and other terms and conditions on the <u>Legal Notices</u> page of the Rockwell Automation website.

### End User License Agreement (EULA)

You can view the Rockwell Automation End User License Agreement (EULA) by opening the license.rtf file located in your product's install folder on your hard drive.

The default location of this file is:

C:\Program Files (x86)\Common Files\Rockwell\license.rtf.

### **Open Source Software Licenses**

The software included in this product contains copyrighted software that is licensed under one or more open source licenses.

You can view a full list of all open source software used in this product and their corresponding licenses by opening the oss\_licenses.txt file located in your product's OPENSOURCE folder on your hard drive. This file is divided into these sections:

• Components

Includes the name of the open source component, its version number, and the type of license.

• Copyright Text

Includes the name of the open source component, its version number, and the copyright declaration.

• Licenses

Includes the name of the license, the list of open source components citing the license, and the terms of the license.

The default location of this file is:

C:\Program Files (x86)\Common Files\Rockwell\Help\<*product* name>\Release Notes\OPENSOURCE\oss\_licenses.txt.

You may obtain Corresponding Source code for open source packages included in this product from their respective project web site(s). Alternatively, you may obtain complete Corresponding Source code by contacting Rockwell Automation via the **Contact** form on the Rockwell Automation website:

<u>http://www.rockwellautomation.com/global/about-us/contact/contact.page</u>. Please include "Open Source" as part of the request text.

## Security overview

| Introduction                         | This chapter provides an overview of the security features available in the Logix Designer application.                                                                                                    |
|--------------------------------------|----------------------------------------------------------------------------------------------------|
|                                      | The following features are the main security features that protect controller projects:                                                                                                    |
|                                      | <ul> <li>FactoryTalk<sup>®</sup> Security software, which provides permission-based control.</li> <li>Source Protection, which protects the logic in controller projects.</li> </ul>                                                                                                    |
| FactoryTalk Security                 | FactoryTalk® Security integrates a common security model across all<br>FactoryTalk enabled products. FactoryTalk® Services Platform (FTSP)<br>includes the FactoryTalk Administration Console that provides the interface<br>for configuring your system. FactoryTalk Services Platform (FTSP) software is<br>installed during the installation of the Logix Designer application.                                                                                                    |
|                                      | Use FactoryTalk Security to control access to the logic in your projects with centrally managed, role-based policy enforcement.                                                                                                    |
|                                      | For more information about FactoryTalk Security, see the <u>FactoryTalk</u><br><u>Security System Configuration Guide</u> , publication <u>FTSEC-QS001</u> .                                                                                                    |
| Permission sets and<br>Logical Names | Permission sets and Logical Names identify a set of actions that are allowed<br>or denied for one or more user groups or computer groups. You use<br>permission sets and Logical Names to define user permissions in the<br>FactoryTalk Administration Console. Use permission sets to apply the same<br>permissions to multiple controllers or project components. Use a Logical<br>Name to associate permissions with a specific controller. When you use a<br>Logical Name, it must match the name of the controller. |
|                                      | When a user opens a project that has been secured with a permission set or a<br>Logical Name and configured to use only the selected security authority, the<br>Logix Designer application checks the ID of the FactoryTalk Directory to see if<br>it matches the ID stored in the project.                                                                                                    |
|                                      | <ul> <li>If the ID matches, the Logix Designer application checks the directory and finds the Logical Name (that matches the controller name), or the permission set associated with the project, and gets the permissions for the current user/computer combination.</li> <li>If the ID does not match, the project uses the Guest User permissions defined for that permission set or Logical Name.</li> </ul>                                                                                                    |

When a user opens a project that has been secured but has **not** been configured to use only the selected security authority, the Logix Designer application checks the connected FactoryTalk Directory, finds the Logical Name or the permission set associated with the project, and gets the permissions for the current user/computer combination. Rockwell recommends configuring the project to use only the selected security authority to maintain control over the directory that secures the project.

#### **Permissions for Guest Users**

When you configure permission sets and logical names in the FactoryTalk Administration Console, you can also configure permissions for Guest Users. The permissions for Guest Users determine the level of access for users who are not authenticated on the same FactoryTalk directory that the project was secured with.

Permissions for Guest Users are cached in the project file to which they are associated. However, the permissions are only stored in the project file for permission sets that have been applied to objects by a user of the primary FactoryTalk directory.

Refer to the FactoryTalk online help for more information on permissions for Guest Users.

Source Protection Source Protection limits users' ability to view and edit routines and Add-On Instructions, including equipment phase state routines, without the associated source key or license. Apply Source Key Protection or License Source Protection to routines and Add-On Instructions. Apply Execution Protection to license-protected components to allow execution only on controllers with a specific execution license.

When protecting a component with License Source Protection, optionally lock the the component. A locked component does not require the source license to open the project or execute the locked component, allowing more secure distribution. A user with the correct license must unlock a component to allow viewing or editing. Rockwell recommends locking unlocked components in projects that are distributed from trusted development environments to unsecured environments to safeguard your intellectual property.

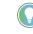

Tip: Routines and Add-On Instructions are currently the only project component types that support Source Protection.

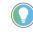

Tip: Execution Protection and component locking is supported only on Compact GuardLogix 5380, CompactLogix 5380, CompactLogix 5480, ControlLogix 5580, and GuardLogix 5580 controllers in versions 30 and 31 of the Logix Designer application.

License Source Protection and Execution Protection Licenses require the use of CmSticks and CmCards:

• On the computer running the Logix Designer application, a CmStick, CmCard, or other compatible Wibu device that contains licenses required for opening a license-protected project and working with project components.

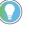

Tip: On CompactLogix 5380, CompactLogix 5480, ControlLogix 5580, Compact GuardLogix 5380, and GuardLogix 5580 controllers, a CmStick, CmCard, or other compatible Wibu device is not required to open a project containing locked components.

• On the controller, a CmCard that contains execution licenses required to run a project that contains components protected with Execution Protection. If a required execution license is missing, the project does not download to the controller. If the project has already been downloaded and the license expires or the CmCard is removed, a major fault occurs when the controller is switched to Run mode.

| Protection option                                | Supported controllers                                                                                                    | Description                                                                                                    |
|--------------------------------------------------|----------------------------------------------------------------------------------------------------|----------------------------------------------------------------------------------------------------|
| Source Key (Password-based)<br>Source Protection | All Logix 5000 controllers                                                                                                    | <ul> <li>Simple legacy protection, not recommended for hardened intellectual property protection.</li> <li>Component source code (logic) is protected with a password.</li> <li>Password must be available to view or edit protected components.</li> <li>Optionally, can be configured to allow logic to be viewed when password is not available.</li> </ul>                                                                                                    |
| License Source Protection                        | CompactLogix 5370, ControlLogixHardened intellectual property protection for sensit<br>content:5570, Compact GuardLogix 5370,<br>and GuardLogix 5570 controllersComponent source code (logic) is protected with<br>License on a CmStick installed on the computer of<br> |                                                                                                    |
| License Source Protection<br>(Locked)            |                                                                                                    |                                                                                                    |
| License Source Protection<br>(Unlocked)          | CompactLogix 5380, CompactLogix<br>5480, ControlLogix 5580, Compact<br>GuardLogix 5380, and GuardLogix<br>5580 controllers                                                                                                    | <ul> <li>Provides protection and access control based on permissions in the license:</li> <li>Users without a dongle can work with unprotected parts of the project, but users cannot view or edit the protected content. The dongle is required to work with the protected content.</li> <li>To lock or unlock a component, the source license must be present on a CmStick plugged into the computer running the Logix Designer application, and the license must contain the View permission.</li> </ul> |

The following table describes the types of Source Protection available.

#### Chapter 1

#### Security overview

| Protection option                                           | Supported controllers                                                                                                    | Description                                                                                                    |
|-------------------------------------------------------------|----------------------------------------------------------------------------------------------------|----------------------------------------------------------------------------------------------------|
| License Source Protection +<br>License Execution Protection | CompactLogix 5380, CompactLogix<br>5480, ControlLogix 5580, Compact<br>GuardLogix 5380, and GuardLogix<br>5580 controllers | <ul> <li>Limits execution of valuable content to only authorized controllers:</li> <li>Provides same protection as License-based Source Protection.</li> <li>Additionally, components can be protected with an Execution License.</li> <li>Protected components can only be downloaded and executed on a controller that contains a CmCard with t correct execution license.</li> </ul> |

# Configuring source protection in the Logix Designer application

## Introduction

This chapter describes how to enable and apply source protection for your Logix Designer components, such as routines and Add-On Instructions. You can protect project components using Source Key protection or License protection. You can also apply Execution Protection to source-protected components to allow execution only on controllers with a specific execution license.

Source Key protection:

• Protects components using existing source keys.

Tip: You can optionally allow source-protected components to be available in a read-only format on a system that does not have the source key required for access.

#### License protection:

• Protects components with specific licenses.

Tip: License Source Protection is not supported on Sequential Function Chart routines in versions 30 and later of the Logix Designer application.

- Execution Protection is an extension of License-Based Source Protection. You can apply Execution Protection to limit the execution of routines and Add-On Instructions, including equipment phase state routines, to controllers that contain a specific execution license.
- When you protect a component with License Source Protection, you can also lock it. When you lock a component, the routine's logic is compiled into executable code and encrypted. It is only decrypted by the controller when it is ready to be executed. As a result, project files containing locked components can be shared with users without licenses to work with the locked components. Those users can work with unprotected parts of the project, upload and download the project files. Rockwell recommends locking unlocked components in projects that are distributed from trusted development environments to unsecured environments in order to safeguard your intellectual property.

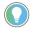

Tip: Execution Protection and component locking is supported only on Compact GuardLogix 5380, CompactLogix 5380, CompactLogix 5480, ControlLogix 5580, and GuardLogix 5580 controllers in version 30 of the Logix Designer application.

## Considerations and limitations for License protection and locked components

Keep the following considerations and limitations in mind when using License Source Protection with routines and Add-On Instructions for CompactLogix 5380, CompactLogix 5480, ControlLogix 5580, Compact GuardLogix 5380, and GuardLogix 5580 controllers.

- Sequential Function Chart routines cannot be protected with License Source Protection and execution protection.
- Function Block Diagram routines cannot be protected with License Source Protection and execution protection.
- You cannot overwrite a locked routine with a locked routine of a different language. If a locked routine needs to be replaced with a locked routine of a different language, first unlock the routine in the target file.
- You cannot overwrite a locked routine with an unlocked routine, and vice versa. To replace a locked routine with an unlocked routine, and vice versa, first delete the routine to be replaced.
- If you overwrite a locked ladder logic routine that contains label (LBL) instructions with a locked ladder logic routine that contains similar labels, other workstations can lose correlation with the project. To recover correlation, upload the project on the affected workstations.
- The controller SD card holds a maximum of 63 active or expired licenses, plus the Rockwell activation license for Execution Protection. If the SD card contains more than 64 licenses, downloads with license-protected content fail to the controller. To remove unwanted licenses, use the removal option on the Wibu administration portal.
- When you lock an Add-On Instruction, the data included in tags is protected but not to the extent that the logic is protected. If your tags contain sensitive data, Rockwell recommends putting that data in literals rather than in tags. Literals are protected at the same level as the logic in locked routines and Add-On Instructions. In programmable logic, a literal is a value that is expressed as itself rather than as a variable's value or the result of an expression.

## Limitations for locked components

After a routine or an Add-On Instruction (AOI) is locked, strict limits apply to changes made to the routine or to other components the routine references. This table lists limitations that apply to locked components. An authorized user can run a locked component. To view or edit a component an authorized user must unlock the component.

| Limitation                                                                   | Affects routines | Affects AOIs |
|------------------------------------------------------------------------------|------------------|--------------|
| Cannot resize an array that is referenced by a locked routine.               | х                |              |
| Cannot change the target of an alias that is referenced by a locked routine. | х                |              |

| Limitation                                                                                                    | Affects routines | Affects A0Is |
|----------------------------------------------------------------------------------------------------|------------------|--------------|
| Cannot change a BOOL alias that targets the bit of an integer to target a different bit. However, changing the alias to target a different integer is allowed.                                                                                                    | Х                |              |
| Cannot change the target of an alias that is referenced by a locked routine to a tag of a different type.                                                                                                    | х                |              |
| Cannot change the target of an alias of a member of a UDT or array element to a target at a different offset from the beginning of the tag.                                                                                                    | х                |              |
| Cannot change an alias referenced by a locked routine to a base tag.                                                                                                    | х                |              |
| Cannot change a base tag that is referenced by a locked routine to an alias.                                                                                                    | х                |              |
| Cannot change an InOut program parameter that is referenced by a locked routine to anything other than an InOut program parameter.                                                                                                    | X                |              |
| Cannot change a Produced tag to anything other than a Produced,<br>Consumed, Module Input tag or Module Output tag when the Produced tag<br>is:                                                                                                    | x                |              |
| <ul> <li>Referenced by a locked routine, and</li> <li>Used in a COP, CPS, MAOC or as an InOut argument to an AOI in that<br/>locked routine.</li> </ul>                                                                                                    |                  |              |
| Cannot change a Produced tag that is used in an IOT instruction to anything other than a Produced or Module Output tag.                                                                                                    | x                |              |
| <ul> <li>Cannot change a Consumed tag to anything other than a Produced,</li> <li>Consumed, Module Input tag, or Module Output tag when the Consumed tag is:</li> <li>Referenced by a locked routine, and</li> <li>Used in a COP, CPS, MAOC or as an InOut argument to an AOI in that locked routine.</li> </ul>           | x                |              |
| Cannot change a Module Input tag to anything other than a Produced,<br>Consumed, Module Input tag, or Module Output tag when the Module Input<br>tag is:<br>• Referenced by a locked routine, and<br>• Used in a COP, CPS, MAOC or as an InOut argument to an AOI in that<br>locked routine.                               | x                |              |
| <ul> <li>Cannot change a Module Output tag to anything other than a Produced,</li> <li>Consumed, Module Input tag, or Module Output tag when the Module Output tag is:</li> <li>Referenced by a locked routine, and</li> <li>Used in a COP, CPS, MAOC or as an InOut argument to an AOI in that locked routine.</li> </ul> | x                |              |
| Cannot change a Module Output tag that is used in an IOT instruction to anything other than a Produced or Module Output tag.                                                                                                    | х                |              |
| Cannot change a standard tag referenced by a locked routine to a<br>Produced, Consumed, Module Input, or Module Output tag, if that tag is used<br>by a COP, CPS, MAOC or used as an AOI InOut argument in that locked<br>routine.                                                                                         | x                |              |
| Cannot re-order the members of a User Defined Type of a tag that is referenced by a locked routine or AOI.                                                                                                    | X                | х            |
| Cannot change the data type of a tag that is referenced by a locked routine.                                                                                                    | Х                |              |
| Cannot update a profile in a way that changes the data type of a Module<br>Defined Tag that is referenced by a locked routine.                                                                                                    | х                | х            |
| Cannot add, remove, or change the data type of a member of a User<br>Defined Data Type of a tag that is referenced by a locked routine or AOI.                                                                                                    | х                | х            |

#### Chapter 2 Configuring source protection in the Logix Designer application

| Limitation                                                                                                    | Affects routines | Affects A0Is |
|----------------------------------------------------------------------------------------------------|------------------|--------------|
| Cannot reorder, add, change the data type of, or remove parameters in an AOI referenced by a locked routine or AOI.                          | x                | х            |
| Cannot convert a project containing locked routines or AOIs to a different controller family.                                                | х                | х            |
| Cannot move locked routines or AOIs to a project of a different controller family.                                                           | х                | х            |
| Cannot change the target of an AOI output parameter that aliases a local tag if the AOI is used in a locked AOI.                             |                  | Х            |
| Cannot change the targets of two aliases referenced by a locked routine currently targeting different base tags to the same base tag.        | x                |              |
| Cannot change the targets of two aliases referenced by a locked routine currently targeting the same base tag to target different base tags. | x                |              |
| Cannot change the type of a base tag targeted by an alias that is referenced by a locked routine.                                            | х                |              |
| Cannot change an external Output that is referenced by a locked routine to a non-Output.                                                     | х                |              |
| Cannot change an external Output that is referenced by a locked routine to a local Output.                                                   | х                |              |
| Cannot change a local tag that is referenced by a locked routine to an external Output.                                                      | х                |              |

### **Enable source protection**

If Source Protection is unavailable and is not listed in the **Tools > Security** menu, enable the Source Protection feature by running the **RS5KSrcPtc.exe** tool on the installation CD. The menu item is also enabled when a CmStick containing a license with protect permissions is inserted into any USB port on the computer.

Follow these steps to enable Logix Designer source protection.

- 1. Open the **ENU\Tools\Source Protection Tool\Vxx.xx** folder on the Logix Designer installation CD.
- 2. Run the **RS5KSrcPtc.exe** file.

## Disable the Configure Source Protection menu option

You can disable the ability to configure source protection on a workstation by removing the **Configure Source Protection** option from the **Tools > Security** menu.

|    | IMPORTANT         | Write down the source keys or make a copy of the sk.dat file and store in a secure location before deleting the sk.dat file. |
|----|-------------------|----------------------------------------------------------------------------------------------------|
| 1. | Open the          | e protected project in the Logix Designer application.                                                                       |
| 2. | Select <b>T</b> c | ools > Security > Configure Source Protection.                                                                               |
| 3. | In the <b>So</b>  | ource Protection Configuration dialog box, select Source Key                                                                 |
|    | Configu           | ration.                                                                                                    |
| 4. | In the <b>Sc</b>  | ource Key Configuration dialog box, select Disable Ability To                                                                |
|    | Configu           | re.                                                                                                    |
| 5. | In the di         | alog box that prompts you to confirm the action, select <b>Yes</b> .                                                         |
| 6. | In the di         | alog box that asks if you want to delete the source key file                                                                 |
|    | (sk.dat),         | select <b>Yes</b> to remove the source key file from the computer, or                                                        |
|    | select <b>N</b>   | to keep the source key file.                                                                                                 |

**Configure Source Protection** is removed from the **Tools > Security** menu.

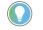

Tip: The menu item will not disappear if a CmStick containing a license with the **Protect** permission is connected to the computer.

## Protect components with Source Keys

When Source Key protection is applied to a component, that component is source-protected. Source keys are user-generated, case-sensitive passwords that lock Logix Designer components from being viewed or modified by third parties.

**IMPORTANT** Source Protection can be applied only on a project file that is offline.

Tip: For Add-on Instructions, Source Protection settings cannot be modified if the Add-On Instruction is sealed. If you wish to source protect and seal an Add-On Instruction, you must apply the source protection settings before sealing.

Tip: Password source protection is designed to work with a relatively small number of source keys in the sk.dat file. When the number of source keys becomes large, there is a corresponding performance impact when opening source protected projects in the Logix Designer application or opening the **Source Protection** dialog box.

When a component is protected with a Source Key, users without the source key cannot alter the logic of the component. This affects the following features:

- Editing The Language editor does not open, and the edit menus in the **Controller** and **Logical Organizers** are unavailable. The component icon is also unavailable. If the component is protected with the **Viewable** option, users can open the routine editor in read-only mode.
- Printing Routines cannot be printed. Add-On instruction can be printed, but the routines and local tags are not included in the print out. Routine logic and Add-On Instruction local tags can be printed if components are protected with the **Viewable** option.
- Exporting The protected component is written to the export file in an encoded format.
- Component Properties All controls on the dialog boxes of the components are read-only.
- Search and Replace **Find All** is the only available search type source. **Find Next**, **Replace All**, and **Replace Next** skip the protected component. When the protected component is skipped, a message appears on the status bar indicating the source is not available. This message is also logged to the **Search Results** tab when performing a **Replace All** search. If a component is protected with the **Viewable** option, search is permitted but replace is still prevented.

Because users cannot view the logic of a protected routine, the **Find All** search results items do not navigate to the found locations. This affects the following:

- Navigation Users cannot navigate to a protected component.
- Verification Users cannot navigate to an error in a protected component.

Cross Reference - Cross reference information is displayed for items
referenced within a protected component, but users are not allowed to
navigate to the location within the protected component.
Double-clicking to navigate to a protected component beeps and
displays a message on the status bar indicating that users are unable to
edit the component and that the source is not available.

The **Go to Location** menu item is unavailable.

- Go To There is no edit item in the **Go To** dialog box for a protected component.
- Cut, Copy, Paste Users can copy, paste, and drag and drop protected components from the **Controller and Logical Organizers**.

| IMPORTANT | Use caution when copying and pasting components between different versions      |
|-----------|---------------------------------------------------------------------------------|
|           | of the Logix Designer application. The application only supports pasting to the |
|           | same version or newer version of the application. Pasting to an earlier version |
|           | of the application is not supported. When pasting to an earlier version, the    |
|           | paste action may succeed, but the results may not be as intended. You cannot    |
|           | paste protected components from later versions of the application into earlier  |
|           | versions of the application. For example, attempting to paste from version 19   |
|           | into version 18 or from version 20 into version 19 will fail.                   |

About source keysIn version 18 and earlier of RSLogix 5000 software, only IEC-61131 compliant<br/>source keys are recognized. Each source key must begin with a lowercase<br/>character a-z or underscore character (\_), and contain only characters<br/>lowercase a-z, 0-9, and an underscore character (\_). You can enter uppercase<br/>A-Z characters in RSLogix 5000 software or in the source key file, but the<br/>uppercase characters are converted to lowercase. Source keys are limited to 40<br/>characters in length.

In version 19 and later of the application, source keys are case-sensitive and may contain any printable ASCII character, excluding the space character. This includes uppercase A-Z, lowercase a-z, numbers 0-9, and symbols such as "!@#\$%. Source keys are limited to 40 characters in length.

Version 19 and later of the Logix Designer application supports associating names with source keys. Source key names are descriptive text that help identify source keys. Where appropriate, the Logix Designer application will display the source key name in place of the source key itself to provide an additional layer of security for the source key.

Use descriptive names to help identify the purpose of the source. For instance, a source key used to secure components that field engineers require access might be named, Field Engineer.

| IMPORTANT | If the same source keys will be used with version 18 and earlier and version 19 and later    |
|-----------|----------------------------------------------------------------------------------------------|
|           | of the Logix Designer application, begin each source key with a lowercase character          |
|           | a-z, or an underscore character ( $\_$ ), and use only characters lowercase a-z, 0-9 , or an |
|           | underscore character ( $\_$ ) within the source keys.                                        |
|           | If you use source key names in version 19 and later of the application, and your source      |
|           | keys are IEC61131-3 compliant, your source keys will still work in version 18 and earlier.   |

## Source key names

## Source key file

Source keys that are available to the application through an sk.dat file are unencrypted. We recommend that you write down your source keys or back up and store the sk.dat file in a secure location. If necessary, the individual keys can be distributed or provided to the necessary parties.

| IMPORTANT | Source key files are created in an ANSI format in Logix Designer versions 18 and earlier.  |
|-----------|--------------------------------------------------------------------------------------------|
|           | In versions 19 and later, the Logix Designer application creates UTF-8 formatted sk.dat    |
|           | files, and modified ANSI sk.dat files are converted to UTF-8 sk.dat files.                 |
|           | Source keys must not appear on the first line of a UTF-8 formatted sk.dat file. The first  |
|           | line of UTF-8 formatted sk.dat files is ignored in Logix Designer versions 18 and earlier. |
|           | Versions 19 and later insert a header on the first line of the sk.dat file if one is not   |
|           | already present.                                                                           |

Follow these steps to assign a name to an existing source key.

- 1. Select **Tools > Security > Configure Source Protection**.
- 2. In the **Source Protection Configuration** dialog box, select **Source Key Configuration**.
- 3. In the **Source Key Configuration** dialog box, select **View** to open the sk.dat file with a text editor, such as Notepad.

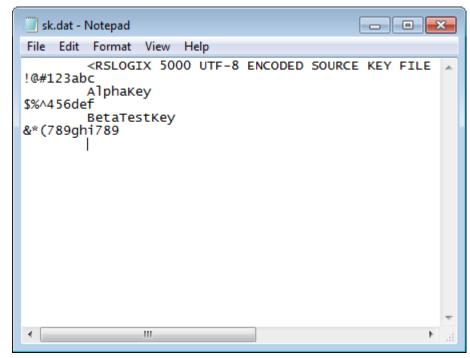

- Select at the end of an existing, unnamed source key, and press Enter. Source keys are case sensitive and may use special characters, such as @#\$%(){[].
- 5. Press **Tab**, and type a name for the source key.

Tip: Source keys always begin in the first column of the line in the text editor. A source key name must be on the line immediately following the source key that it is associated with, preceded on the line by at least one space. Subsequent lines after the source key that are preceded with spaces are ignored by the application, and can be used for comments.

6. Save the file. If you used an editor other than Notepad, make sure you save the file as a text file.

- 7. Close the **Source Key Configuration** dialog box and the **Source Protection Configuration** dialog box.
- 8. Select **Tools > Security > Configure Source Protection** to re-open the **Source Protection Configuration** dialog box. The source key name that you added to the sk.dat file appears as the source key name.

## Apply Source Key protection to a component

Follow this procedure to apply Source Key protection to a project component.

**IMPORTANT** Source Protection can be applied only on a project file that is offline.

Tip: For Add-on Instructions, Source Protection settings cannot be modified if the Add-On Instruction is sealed. If you wish to source protect and seal an Add-On Instruction, you must apply the source protection settings before sealing.

### To apply source key protection to a component

- 1. Open an offline project file in the Logix Designer application.
- On the menu bar, select Tools > Security > Configure Source Protection.
- 3. In the **Source Protection Configuration** dialog box, select one or more components that require protection, and select **Protect**.

By default, the dialog box shows the **Protection** view in which components are organized based on the protection applied to them. When you select the **Container** view, the components are organized based on the folder structure in the **Controller Organizer** and the

#### Logical Organizer.

| Source Protection       | Locked     | Container                    | Vendor: Source Protection | Execution Protection | Vendor: Execution Protection |        |
|-------------------------|------------|------------------------------|---------------------------|----------------------|------------------------------|--------|
| ⊟-                      |            |                              |                           |                      |                              | Protec |
| - AinRoutine            |            | MainProgram                  |                           |                      |                              |        |
| - Frest5                |            | MainProgram                  |                           |                      |                              | Unpro  |
|                         |            | MainProgram<br>SafetyProgram |                           |                      |                              |        |
|                         |            |                              |                           |                      |                              |        |
|                         |            |                              |                           |                      |                              |        |
|                         |            |                              |                           |                      |                              |        |
|                         |            |                              |                           |                      |                              |        |
|                         |            |                              |                           |                      |                              |        |
|                         |            |                              |                           |                      |                              | Loc    |
|                         |            |                              |                           |                      |                              |        |
|                         |            |                              |                           |                      |                              | Unlo   |
| Source Protection Type: | {Unprotect | ed}                          | Execution Pro             | tection Type: {      | Unprotected}                 |        |
|                         |            |                              |                           |                      |                              |        |
|                         |            |                              |                           |                      |                              |        |
|                         |            |                              |                           |                      |                              |        |

4. In the **Protect** dialog box, on the **Protection Type** list, select **Source** 

#### Key.

| Protect                                                                   | 23     |
|---------------------------------------------------------------------------|--------|
| Protection Type: Source Key Source Key to Apply to Selected Component(s): |        |
| Confirm New Source Key:                                                   |        |
|                                                                           |        |
| Source Key Name:                                                          | ОК     |
|                                                                           | Cancel |
| Source Key Provider:<br>C: \Users\psfiles\Documents\LogixControllerPr     |        |
| Allow viewing of component(s)                                             | Help   |

- 5. In the **Source Key to Apply Selected Components** list, select the individual source key for the component.
- 6. If appropriate, retype the new key in **Confirm New Source Key**. To display the source keys in a readable format, select the **Show Source Key** check box.
- 7. If you want to apply a source key name, type the name in **Source Key Name**. Do not exceed 40 characters.
- 8. To allow users to view the logic and local tags on a system that does not have the source key required for access, select the **Allow viewing of component(s)** check box.
- 9. After you enter the applicable information, select **OK**.
- 10. (optional) In the Source Protection Configuration dialog box, select
   Source Key Configuration to open the Source Key Configuration
   dialog box and complete details about the source key file location:
  - Select **Specify** to change the path to the source key file location.
  - Select **View** to view the source key file.
  - Select **Clear** to remove the location of the source key file (sk.dat). You are then given the option to delete the source key file.

• Select **Disable Configuration** to remove the menu item that invokes the **Source Protection Configuration** dialog box. You can then clear the file location, which is the path listed under **Source Key Provider**, or delete the source key file.

| Source Key Configuration                                                    | 23         |
|-----------------------------------------------------------------------------|------------|
| Source Key Provider:<br>C: \Users\psfiles\Documents\LogixControllerProjects | \sk.dat    |
| Specify View Clear                                                          |            |
| Disable Ability to Configure                                                | Close Help |

11. Close the **Source Protection Configuration** dialog box and save the project file.

## Specify a Source Key file and location

Follow these steps to configure a source key file location.

### Specify a source key file and location

- 1. Open an offline project file in the Logix Designer application.
- On the menu bar, select Tools > Security > Configure Source Protection.

Tip: This option is not available until you run **RS5KSrcPtc.exe** on your workstation. See <u>Enabling source protection</u> on <u>page 18</u>.

- 3. In the **Logix Designer** dialog box, select **Yes** to specify a file location. Source protection requires that you specify a source key file location on your workstation.
- 4. In the **Specify Source Key File Location** dialog box, select **Browse**

| Specify Source Key File L | ocation |      | ×  |
|---------------------------|---------|------|----|
| Source Key File Location: |         | <br> |    |
|                           |         |      |    |
|                           | OK      | Canc | el |

5. In the **Browse for Folder** dialog box, select the folder to store the key file, and select **OK**.

You can save the key file in any accessible folder. In this example the path to the key file folder is C:\RSLogix 5000\Projects folder.

| Browse for Folder |
|-------------------|
| Browse Source Key |
| Projects          |
|                   |
| OK Cancel         |

6. In the Specify Source Key File Location dialog box, select OK.

| Specify Source Key File Location |  | ×      |
|----------------------------------|--|--------|
| Source Key File Location:        |  |        |
| C:\RSLogix 5000\Projects         |  |        |
| OK                               |  | Cancel |

The location you selected appears in the **Source Protection Configuration** dialog box under **Source Key Provider**.

If the application does not find a key file in the specified location, the application prompts you to create a new key file.

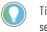

Tip: To check for a specific location, on the **Source Protection Configuration** dialog box, select **Specify**. A window appears with the location if one exists on your workstation.

7. Select **Yes** to create a new key file.

Follow these steps to allow source-protected components to be viewed in a read-only format on a system that does not have the source keys.

### To view components without a key

- On the menu bar, select Tools > Security > Configure Source Protection.
- 2. In the **Source Protection Configuration** dialog box, select one or more components that require protection and select **Protect**.
- 3. Apply a source key to the component.

## View components without a key

4. Select the Allow viewing of components check box, and select OK. In the Source Protection Configuration dialog box, +View appears for components that are viewable on workstations that do not have the source key.

| Source Protection Configur               | ation           |               |                           |                      |                            |          |
|------------------------------------------|-----------------|---------------|---------------------------|----------------------|----------------------------|----------|
| Organize by: 🔘 Container                 | Source F        | Protection    |                           |                      |                            |          |
| Source Protection                        | Locked          | Container     | Vendor: Source Protection | Execution Protection | Vendor: Execution Protecti | ion      |
| 🕀 📹 testkey                              |                 |               |                           |                      |                            | Prote    |
| Fest5                                    |                 | MainProgram   |                           |                      |                            |          |
|                                          |                 |               |                           |                      |                            | Unpro    |
|                                          |                 | MainProgram   |                           |                      |                            |          |
| - 🛅 MainRoutine                          |                 | SafetyProgram |                           |                      |                            |          |
| 🖳 🔝 MainRoutine                          |                 | MainProgram   |                           |                      |                            |          |
|                                          |                 |               |                           |                      |                            |          |
|                                          |                 |               |                           |                      |                            |          |
|                                          |                 |               |                           |                      |                            |          |
|                                          |                 |               |                           |                      |                            | Lo       |
|                                          |                 |               |                           |                      |                            |          |
|                                          |                 |               |                           |                      |                            | Unk      |
|                                          | ~ "             |               |                           |                      |                            |          |
| Source Protection Type:<br>Name: testkey | Source Key      |               | Execution Prot            | ection type: {       | Unprotected}               |          |
| Vendor: <n a=""></n>                     |                 |               |                           |                      |                            |          |
| Details: <n a=""></n>                    |                 | _             |                           |                      |                            |          |
| My Permissions: Protect, Edi             | t, Copy, Export | , +View, Use  |                           |                      |                            |          |
| My Expiration: <n a=""></n>              |                 |               |                           |                      |                            |          |
| Source Key Configurati                   | on              |               |                           |                      |                            | Close He |
|                                          |                 |               |                           |                      |                            |          |

#### 5. Select Close.

6. Save the project file and download it to the controller.

Users can open the routine as read-only on a system that does not contain the source key for the routine, but cannot modify the routine. Routines or Add-On Instructions that are protected, but are not configured as viewable, cannot be opened.

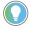

Tip: Source-protected content cannot be copied from Logix Designer versions 19 and later and pasted into earlier software versions. The pasting function is disabled in previous software versions when source-protected content is placed on the clipboard.

## Verify source key protection on a component

After you apply source key protection to a component, you can verify that the source key protection is working. To verify a component is protected, temporarily disable the source key on your workstation.

Follow these steps to verify source key protection by specifying the path to an empty sk.dat file.

- 1. On the Source Protection Configuration dialog box, select Specify.
- On the Specify Source Key File Location dialog box, select a directory that does *not* contain an sk.dat file. For example, C:\RSLogix 5000\Projects\Empty.
- 3. When a message appears asking if you want to create a new file, select **Yes**.
- 4. When the message appears asking if you want to create a new directory, select **Yes**. The software points to an empty sk.dat file, which mimics a user who does not have a source key.
- 5. Verify that you cannot access the protected component.
- 6. On the **Specify Source Key File Location** dialog box, switch back to the directory that contains your original sk.dat file.

Chapter 2 Configuring source protection in the Logix Designer application

## Remove access to a protected routine

You can delete a source key file (sk.dat) from a workstation.

**IMPORTANT** Write down the source keys or make a copy of the sk.dat file and store it in a secure location before deleting the sk.dat file.

#### To remove access to a protected routine

- 1. Open the protected project.
- 2. Select **Tools > Security > Configure Source Protection** to open the **Source Protection Configuration** dialog box.
- 3. Select Source Key Configuration.
- 4. On the Source Key Configuration dialog box, select Clear.
- 5. When a dialog box asks for confirmation that you want to delete the source key file, select **Yes** to remove the source key file from the workstation.

License Source Protection limits access to projects to only users with the required license. Users without the required license cannot open the project or import components protected by the license. A CmStick containing the corresponding license must be plugged into a USB port on the computer to open the project containing the component.

License protection uses licenses that you create and administer through a license portal. Refer to your license portal help for details on using the portal.

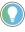

Tip: License Source Protection is not supported on the following routine types on Compact GuardLogix 5380, CompactLogix 5380, CompactLogix 5480, ControlLogix 5580, and GuardLogix 5580 controllers:

• Sequential Function Chart routines.

Function Block Diagrams, unless the Function Block Diagram is included in an Add-On Instruction.

When using License Protection on CompactLogix 5380, CompactLogix 5480, and ControlLogix 5580 controllers, you can also apply Execution Protection for the component, which allows execution of the component only on a specific controller family, or only on controllers in a specific controller family that contain the execution license.

## License Source Protection for components

## Protect components with Licenses

The table lists the permissions provided by licenses.

| Permission                                                                                                    | Description                                                                                                    |  |  |  |  |
|----------------------------------------------------------------------------------------------------|----------------------------------------------------------------------------------------------------|--|--|--|--|
| Use                                                                                                    | This is the minimum permission available for a license. Allows a user to open, import, upload, or download the project.<br><b>Important:</b> A CmStick containing a license with Use permission must be present locally on any USB port on the computer. Use permission cannot be obtained from a network license server. All other license privileges can be contained on the local CmStick, or provided by a license server on the network. |  |  |  |  |
|                                                                                                    | <b>Tip:</b> On Compact GuardLogix 5380, CompactLogix 5380, CompactLogix 5480, ControlLogix 5580, and GuardLogix 5580 controllers, a Use license is not required to open, import, upload, or download a project containing a License-Protected component when that component has been locked.                                                                                                    |  |  |  |  |
| View                                                                                                    | Allows users to view routine logic for the component, or local tags for an<br>Add-On Instruction. It also enables printing, searching, and cross<br>referencing. Editors and properties dialog boxes for the component are<br>limited to read-only, and changes are prevented.<br><b>Tip:</b> A View license is required to unlock, view, and re-lock a<br>License-Protected component.                                                       |  |  |  |  |
| Edit Allows users to edit the routine or Add-On Instruction.<br><b>Tip:</b> A View license is required to unlock, edit, and re-lock a<br>License-Protected component. |                                                                                                    |  |  |  |  |
| Сору                                                                                                    | Allows users to copy the logic in the routine or Add-On Instruction.                                                                                                    |  |  |  |  |
| Export                                                                                                    | Allows users to export the routine or Add-On Instruction in a non-encrypted format.                                                                                                    |  |  |  |  |
| Protect                                                                                                    | Allows users to enable or remove license protection from a component.<br>Important: A user can add or remove protection from a component only<br>when the Protect permission exists on the license currently protecting<br>that component.                                                                                                    |  |  |  |  |

License Source Protection on a component affects the following features:

- Editing If the license does not contain the View permission, the Language editor does not open, the edit menus are unavailable in the Controller Organizer and the Logical Organizer, and the component icon is grayed out. With View permission, the editor opens in read-only mode. If the license contains Edit permission, editing is allowed.
- Printing Routines cannot be printed unless the license contains View permission. Add-On instructions can be printed, but the routines and local tags are not printed without View permission.
- Exporting The protected component is written to the export file in an encoded format unless the license contains Export permission. To export in non-encrypted text, the license must contain the Export permission, and when saving the export file, the user must deselect the **Encode Source Protected Content** option. Locked components are always exported encoded.

Tip: To export protected components in non-encrypted text, you also must uncheck the Always Encode Protected Content on Export check box on the General tab of the Workstation Options dialog box.

- Component Properties All controls on the dialog boxes of the components are read-only unless the license contains Edit permission.
- Search and Replace **Find All** is the only available search type. **Find Next**, **Replace All**, and **Replace Next** skip the protected component. When the protected component is skipped, a message appears on the status bar indicating the source is not available. This message is also logged to the search results tab for a **Replace All** search. Edit and View permissions control users' ability to search and replace.

When the license does not contain the View permission, users cannot view the logic of a protected routine, and the **Find All** search result items do not navigate to the found locations. This affects the following features:

- Navigation Users cannot navigate to a protected component.
- Verification Users cannot navigate to an error in a protected component.
- Cross Reference Cross reference information is displayed for items referenced within a protected component, but users are not allowed to navigate to the location within the protected component. Double-clicking to navigate to a protected component displays a message on the status bar indicating that users are unable to edit the component and that the source is not available.

Tip: **Find** does not search locked components even when a View license is present.

The **Go to Location** menu item is unavailable.

- Go To There is no edit item in the **Go To** dialog box for a protected component.
- Cut, Copy, Paste Users can copy, paste, and drag and drop source protected components from the Controller Organizer or Logical Organizer. Users cannot copy, paste, or drag and drop logic contained within the source protected component unless the license contains Copy permission.

IMPORTANT Use caution when copying and pasting components between different versions of the Logix Designer application. The application only supports pasting to the same version or newer version of the application. Pasting to an earlier version of the application is not supported. When pasting to an earlier version, the paste action may succeed, but the results may not be as intended. You cannot paste protected components from later versions of the application into earlier versions of the application. For example, attempting to paste from version 19 into version 18 or from version 20 into version 19 will fail.

## Add Execution Protection to License-protected components

Execution Protection is an extension of License-Based Source Protection. You can apply Execution Protection to limit the execution of routines and Add-On Instructions, including equipment phase state routines, to controllers that contain a specific execution license.

When you apply Execution Protection to a component, you first apply License-Based Source Protection. Therefore, a user applying Execution Protection must have the same credentials that are required to apply License-Based Source Protection:

- A CmStick containing a license with Use permission must be present locally on any USB port on the computer. Use permission cannot be obtained from a network license server. All other license privileges can be contained on the local CmStick, or provided by a license server on the network.
- A license containing the Protect permission, either on a local CmStick or provided by a license server on the network. When components are locked, unauthorized users cannot view or edit the component, but authorized users can run the project without a CmStick.

The following credentials are required to run a component that is protected by Execution Protection:

- After a component is locked, the controller running the component must be of the same controller family as the controller on which you locked the component. For example, when you apply License-Based Source Protection and Execution Protection to a component on a 5580 controller and lock the component, you can only execute that component on another 5580 controller. A component that was protected on a 5580 controller cannot be executed on a 5380 controller. To execute the component on a controller from a different family, you must unlock the component and re-lock it on the different family controller.
- The controller running the component must contain the following licenses on a CmCard:
  - The required Execution license (if any)
  - A valid FactoryTalk Activation license for Execution Protection

## Apply License Protection to one or more components

Follow these steps to apply License Protection to one or more components.

- Tip: In this version of the Logix Designer application, License Source Protection does not support these routine types:
  - Safety routines.
  - Sequential Function Chart routines.

Function Block Diagrams on Compact GuardLogix 5380, CompactLogix 5380, CompactLogix 5480, ControlLogix 5580, and GuardLogix 5580 controllers, unless the Function Block Diagram is included in an Add-On Instruction. However, License-protected Function Block Diagrams are supported are supported in both routines and Add-On Instructions on CompactLogix 5370, ControlLogix 5570, Compact GuardLogix 5370, and GuardLogix 5570 controllers.

Tip: Cannot modify the Source Protection settings if the Add-On Instruction is sealed. To source protect and seal an Add-On Instruction, apply the source protection settings before sealing.

IMPORTANT On CompactLogix 5380, CompactLogix 5480, ControlLogix 5580, Compact GuardLogix 5380, and GuardLogix 5580 controllers, to open a project when a component is license-protected but not locked, insert a CmStick containing the corresponding license into a USB port on the computer. A locked component does not require a corresponding license to open the project or use the component.

### To apply license protection to one or more components

 Select Tools > Security > Configure Source Protection to open the Source Protection Configuration dialog box.

| Source Protection Configuration |                              |                           |                      |                              | ×         |
|---------------------------------|------------------------------|---------------------------|----------------------|------------------------------|-----------|
| Organize by: 🔘 Container 🔘      | Source Protection            |                           |                      |                              |           |
| Source Protection               | Locked Container             | Vendor: Source Protection | Execution Protection | Vendor: Execution Protection | ]         |
| ⊟-                              |                              |                           |                      |                              | Protect   |
|                                 | MainProgram                  |                           |                      |                              |           |
| III: Test5<br>                  | MainProgram                  |                           |                      |                              | Unprotect |
| MainRoutine                     | MainProgram<br>SafetyProgram |                           |                      |                              |           |
| - Man Kodune                    | burceyrrogram                |                           |                      |                              |           |
|                                 |                              |                           |                      |                              |           |
|                                 |                              |                           |                      |                              |           |
|                                 |                              |                           |                      |                              |           |
|                                 |                              |                           |                      |                              | Lock      |
|                                 |                              |                           |                      |                              |           |
|                                 |                              |                           |                      |                              | Unlock    |
| Source Protection Type: {Unj    | protected}                   | Execution Prote           | ection Type: {       | Unprotected}                 |           |
|                                 |                              |                           |                      |                              |           |
|                                 |                              |                           |                      |                              |           |
|                                 |                              |                           |                      |                              |           |
|                                 |                              |                           |                      |                              |           |
| Source Key Configuration        |                              |                           |                      | Close                        | Help      |

- 2. Insert the CmStick containing the license that you want to use to protect the component into the USB port on the computer. Note that licenses must contain the **Protect** permission to be used to protect components. If a license does not contain the **Protect** permission, it will not appear in the list of licenses.
- 3. In the **Source Protection Configuration** dialog box, select the component to be protected and select **Protect**.

| 4. In | the <b>Protect</b> | dialog | box, se | lect the | license to | o app | ly |
|-------|--------------------|--------|---------|----------|------------|-------|----|
|-------|--------------------|--------|---------|----------|------------|-------|----|

| rotect                                        | ×      |
|-----------------------------------------------|--------|
| Protection Type: License                      | •      |
| Apply Source Protection:                      |        |
| Name                                          | Vendor |
| Content Protector (Protect License)           | CEM A  |
| Content Protector (Protect License)           | OEM B  |
| elect Execution Protection:                   |        |
| Protect with controller key and speci<br>Name | Vendor |
| Execution Protector A                         | OEM A  |
| Execution Protector B                         | OEM B  |
| Execution Protector C                         | OEM C  |
|                                               |        |

- 5. On Compact GuardLogix 5380, CompactLogix 5380, CompactLogix 5480, ControlLogix 5580, and GuardLogix 5580 controllers, select the Execution Protection type:
  - **Protect with controller key only**. This option is selected by default. With this option selected, the component, when locked, runs only on a controller in the same family as the one specified for the project. For example, if you lock a License-Based Protected component for a project on a 5580 controller, the component can only be executed on another 5580 controller.
  - **Protect with controller key and specific license**. When you select this option, the component runs only on a controller in the same family as the one specified for the project and that contains a CmCard with the execution license that you select.

If you select **Protect with controller key and specific license**, select the execution license from the list of available licenses.

On CompactLogix 5380, CompactLogix 5480, ControlLogix 5580, Compact GuardLogix 5380, and GuardLogix 5580 controllers, after components are protected, they can also be locked. Locking a

| hapter 2 | Configuring source | protection in the Lo | aix Desianer | application |
|----------|--------------------|----------------------|--------------|-------------|
|          | •••                |                      | g            | appneation  |

component prevents users from viewing or editing the component but allows authorized users to run it.

6. Select **OK** to return to the **Source Protection Configuration** dialog box.

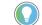

C

Tip: To save changes to a component that is protected with License-Based Source Protection, a CmStick containing the required license must be plugged into the computer running the Logix Designer application. Make sure you save your edits to the project or lock the protected components before

removing the CmStick containing the required license. If the license is not present, you could lose your edits to the project.

7. Close the **Source Protection Configuration** dialog box and save the project file.

Lock a componentAfter you apply License Source Protection to a routine or an Add-On<br/>Instruction, you can lock it on Compact GuardLogix 5380, CompactLogix<br/>5380, CompactLogix 5480, ControlLogix 5580, and GuardLogix 5580<br/>controllers.

When locking a component, the routine's logic is compiled into executable code and encrypted. The code is decrypted by the controller when it is ready for execution. As a result, sharing project files containing locked components with users without licenses to use the locked components is possible. Those users can use unprotected parts of the project, upload and download the project file, and copy and paste locked components into other project files. However, if a component is protected using the **Protect with controller key and specific license** option, executing the project requires an SD card with the correct execution license.

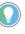

Tip: To lock or unlock a component, the source license must be present on a CmStick plugged into the computer running the Logix Designer application, and the license must contain the View permission.

IMPORTANT When locking a routine or an Add-On Instruction, the data included in tags is protected, but not to the extent that the logic is protected. If your tags contain sensitive data, Rockwell recommends putting that data in character string literals rather than in tags. Literals are protected at the same level as the logic in locked routines and Add-On Instructions.

### To lock a component.

- 1. Apply License Source Protection to the component.
- 2. In the **Source Protection Configuration** dialog box, select the protected component.
- 3. Select Lock.
- 4. To unlock the component, select it and select **Unlock**.

Tip: When a component is License-Protected, lock and unlock it by selecting it in the **Controller Organizer**, right-clicking, and selecting **Lock** or **Unlock**. Use the **Security** toolbar to lock and unlock a component or to lock all License-Protected components at once.

| Chapter 2 Configuring source protecti | ion in the Logix Designer application                                                                                                    |
|---------------------------------------|----------------------------------------------------------------------------------------------------|
| Lock all License-Protected<br>content | When a routine or an Add-On Instruction is protected by License Source<br>Protection, it should be locked if it is shared outside a trust boundary, such as<br>being emailed over the internet or sent to an end customer. Projects that<br>contain unlocked components are in a less secure state than locked<br>components and should not be distributed. |
|                                       | To lock all license-protected components in a project at once, use the <b>Lock All</b> button on the <b>Security toolbar</b> .                                                                                                    |
|                                       | To lock all components in a project                                                                                                    |
|                                       | 1. Apply License Source Protection to the components that you need to protect.                                                                                                    |
|                                       | 2. On the <b>Security toolbar</b> , select the <b>K Lock All</b> button. This button is disabled when there are no components to be locked.                                                                                                    |
|                                       | You can also select, on the main menu, <b>Tools &gt; Security &gt; Lock all</b><br><b>unlocked content</b> .<br>Tip: If an error prevents a component from locking, an error message appears. The Logix<br>Designer application still locks other components that can be locked without error.                                                              |
| Add an LV instruction to              | To monitor license status and verify the license is not expired or removed,                                                                                                    |

## monitor license status

## **Share License privileges** with other users on your network

insert a License Validation (LV) instruction in a Ladder diagram. The LV instruction checks that a non-expired license associated with a routine or an Add-On Instruction is present in the controller. Insert additional logic in the routine to act on the license status.

Adjust network settings to provide additional privileges to users on the network or to use License Source Protection when using a remote desktop connection.

When sharing license privileges with users on the network consider:

- Configure the network to allow communication between the devices that need to share license privileges. Set TCP and UDP ports 22350 to open on the computer that provides privileges.
- Enable the license to share for network use. Use the License Portal to ٠ configure licenses and optionally enable them for network use.
- The computers that receive permissions from the remote workstation must install a CmStick that contains the same license with **Use** permission. Plug the CmStick into a USB port locally on the computers.

You can share license privileges with other users and provide license privileges to users of remote desktop.

## Provide License privileges to other users

Follow these steps to provide license privileges to users on your network.

 To open the CodeMeter Control Center<sup>™</sup> application, on the computer that is going to provide additional privileges, navigate to the C:\Program Files (x86)\CodeMeter\Runtime\bin folder and run the CodeMeter.exe file.

IMPORTANT Your computer should have a CmStick installed that contains a license with all the privileges that you want to share. The CmStick should be plugged into a USB port on your computer.

| CodeMeter Start Center   | X                                                                                                    |
|--------------------------|----------------------------------------------------------------------------------------------------|
| File Tools Help          |                                                                                                    |
| S 🗊 😡 🥝                  | PERFECTION IN SOFTWARE PROTECTION                                                                                                    |
|                          | WebAdmin   Updateg   Developer Guide                                                                                                    |
| AxProtector              | With AxProtector you can automatically protect your software. AxProtector encrypts<br>your compiled application with no changes to your source code.                                           |
| API Guide                | The CodeMeter API Guide helps you integrate software protection into your source code.<br>The API Guide automatically generates source code and helps you understand the API.                  |
| License Editor           | CodeMeter License Editor lets you add, modify, or delete licenses in a CmDongle. It<br>supports both locally-available hardware as well as field activation using context and<br>update files. |
| Samples                  | The samples for several programming languages (C++, C#, Delphi, Java, VB NET,<br>VisualBasic) show how to integrate the different APIs (WUPI, Core API) into the<br>software.                  |
|                          | Exit                                                                                                    |
| © 2005-2014 WIBU-SYSTEMS | AG   http://www.wibu.com_om   support@wibu.com_om                                                                                                    |

2. Select **WebAdmin** to open the **CodeMeter WebAdmin** window in your default web browser.

 Select Configuration > Server, select Run network server, and select Apply.

| CodeMeter WebAdn                       | nin CM                                       |
|----------------------------------------|----------------------------------------------|
| Home Content Server Configurati        |                                              |
| Network Server Proxy Access Control Ce | rtified Time   WebAdmin   Backup   Borrowing |
|                                        | Server                                       |
| Bind Address:                          | All (Default)                                |
| Run Network Server:                    | 8                                            |
| Network Port *:                        | 22350                                        |
| Run CmWAN Server:                      |                                              |
| CmWAN Port *:                          | 22351                                        |
| [                                      | Apply Default                                |
| (*) Changes only ta                    | ke effect after restarting CodeMeter         |
|                                        |                                              |
|                                        |                                              |

4. Select **Configuration > Access Control** and select **Advanced**.

| CodeMeter WebAdmin                                                                 |                                                                                               |  |  |  |  |  |
|------------------------------------------------------------------------------------|-----------------------------------------------------------------------------------------------|--|--|--|--|--|
|                                                                                    | Home Content Server Configuration Diagnosis Info Help                                         |  |  |  |  |  |
| Network   Server   Proxy   Access Cont                                             | trol   Certified Time   WebAdmin   Backup   Borrowing                                         |  |  |  |  |  |
| Access Control Mode:                                                               | Basic     Advanced                                                                            |  |  |  |  |  |
| CodeMeter                                                                          | Server is running in <b>Basic</b> Access Mode.                                                |  |  |  |  |  |
|                                                                                    |                                                                                               |  |  |  |  |  |
| Global access rules                                                                | Global access rules                                                                           |  |  |  |  |  |
| Specific access rules                                                              | The global access rules control access to licenses for all                                    |  |  |  |  |  |
| Add new Firm Code                                                                  | If you define specific access rules, for these items the global access rules will be ignored. |  |  |  |  |  |
|                                                                                    | Add new access rule                                                                           |  |  |  |  |  |
|                                                                                    | Default action                                                                                |  |  |  |  |  |
|                                                                                    | Allow Openy                                                                                   |  |  |  |  |  |
| Apply Undo changes Default<br>Changes only take effect after restarting CodeMeter. |                                                                                               |  |  |  |  |  |

- 5. Under **Default action**, select **Deny** and select **Apply**.
- 6. Under Access Control Mode, select Basic.
- 7. Select **Add** and enter the list of users (user names, IP addresses, user groups, or subnets) who can access your shared license. Select **Apply**.

8. On the **CodeMeter Control Center**, navigate to the **Process** tab to stop and restart **CodeMeter**.

| C  | ) Co                            | odeM | leter Control Center         |                |                     |          |
|----|---------------------------------|------|------------------------------|----------------|---------------------|----------|
| Fi | File Process View Help          |      |                              |                |                     |          |
| IΓ | Lic                             |      | Defragment License           | Memories       |                     |          |
|    |                                 | ۲    | Update Time Certifi          | cates          |                     |          |
|    | 🛞 Repair Hardware Configuration |      | Protection Only CmActLicense |                |                     |          |
|    | Start CodeMeter Service         |      | 128-4551989                  |                |                     |          |
|    |                                 |      | Stop CodeMeter Ser           | vice           | CmActLicense 1.19   |          |
|    |                                 |      |                              |                | _                   |          |
|    |                                 |      |                              |                |                     |          |
|    |                                 |      |                              |                |                     |          |
|    |                                 |      |                              | Status:        | S License activated |          |
|    |                                 |      |                              | License Update | Remove License      |          |
| С  | ode                             | Mete | er is started.               |                |                     | WebAdmin |

9. On the computers that need to receive the shared license privileges, open the **CodeMeter Control Center** application.

IMPORTANT A CmStick containing a license with Use permission must be present locally on any USB port on the computer that receives shared permissions. Use permission cannot be obtained from a shared license.

- 10. Click **WebAdmin** to open the **CodeMeter WebAdmin** window.
- On the Configuration tab, in the server list, add the name or IP address of the computer that you configured as a license server.

| lome<br>Network | Content |                | -                               | Diagnosis<br>d Time   WebA | Info<br>dmin   Backup   Bo | rrowing | He |
|-----------------|---------|----------------|---------------------------------|----------------------------|----------------------------|---------|----|
|                 |         |                | N                               | etwork                     |                            |         |    |
|                 | Server  | r Search List: | NAUSMAY99Y9<br>NAUSMAYJDGR      | 6Y1                        |                            | *       |    |
|                 | UDP W   | /aiting Time * | add remove<br>: 1000 ms<br>Appl |                            |                            |         |    |
|                 |         | (*) Cha        | nges only take ef               | fect after resta           | arting CodeMeter           |         |    |
|                 |         |                |                                 |                            |                            |         |    |

12. Restart CodeMeter.

Tip: When the **Server Search List** is blank in the **CodeMeter WebAdmin** tool, CodeMeter searches all servers that it finds on your subnet. When a user has a license that is also on a license server, the user's permissions might be upgraded to match the license on the server. To prevent accidental granting of privileges and to prevent CodeMeter from searching unnecessarily, add **127.0.0.1** (the localhost IP address) to the **Server Search List**.

# Provide license privileges for remote desktop users

Follow these steps to provide license privileges for remote desktop users on your network.

### To provide license privileges for remote desktop users

 On the remote desktop client computer, open the CodeMeter Control Center application. To open the application, navigate to the C:\Program Files (x86)\CodeMeter\Runtime\bin folder, and run the CodeMeter.exe file.

**IMPORTANT** Your computer should have a CmStick installed that contains a license with all the privileges that you want to use remotely. The CmStick should be plugged into a USB port on your computer.

| G CodeMeter Start Center    |                                                                                                    |
|-----------------------------|----------------------------------------------------------------------------------------------------|
| File Tools Help             |                                                                                                    |
|                             | FECTION IN SOFTWARE PROTECTION                                                                                                    |
|                             | <b>WIBU</b><br>SYSTEMS                                                                                                    |
| AxProtector                 | With AxProtector you can automatically protect your software. AxProtector encrypts<br>your compiled application with no changes to your source code.                                     |
| API Guide                   | The CodeMeter API Guide helps you integrate software protection into your source code.<br>The API Guide automatically generates source code and helps you understand the API.            |
| License Editor              | CodeMeter License Editor lets you add, modify, or delete licenses in a CmDongle. It supports both locally-available hardware as well as field activation using context and update files. |
| Samples                     | The samples for several programming languages (C++, C#, Delphi, Java, VB.NET,<br>VisualBasic) show how to integrate the different APIs (WUPI, Core API) into the<br>software.            |
|                             | Exit                                                                                                    |
| © 2005-2014 WIBU-SYSTEMS AG | http://www.wibu.com.com   support@wibu.com.com.com.com.com.com.com.com.com.com                                                                                                    |

2. Select **WebAdmin** to open the **CodeMeter WebAdmin** window in your default web browser.

 Select Configuration > Server, select Run network server, and select Apply.

| CodeM        | eter WebAdı                        | min                                                                  | C⊲   |
|--------------|------------------------------------|----------------------------------------------------------------------|------|
| Home Content | Server Configura                   | tion Diagnosis Info<br>ertified Time   WebAdmin   Backup   Borrowing | Help |
|              |                                    | Server                                                               |      |
|              | Bind Address:                      | All (Default)                                                        |      |
|              | Run Network Server                 | : 💌<br>22350                                                         |      |
|              | Run CmWAN Server:<br>CmWAN Port *: | 22351                                                                |      |
|              | (*) Changes only t                 | Apply Default<br>take effect after restarting CodeMeter              |      |

4. Select **Configuration > Access Control** and select **Advanced**.

| CodeMeter WebAdmin                         |                                                                                                    |                                                                                                    |  |  |  |
|--------------------------------------------|----------------------------------------------------------------------------------------------------|----------------------------------------------------------------------------------------------------|--|--|--|
|                                            | Home Content Server Configuration Diagnosis Info Help Network   Server   Proxy   Access Control   Certified Time   WebAdmin   Backup   Borrowing |                                                                                                    |  |  |  |
| Access Control Mode:<br>CodeMete           | O Basic<br>er Server is running in <b>Basic</b> Acces                                                                                            | Advanced     s Mode.                                                                                   |  |  |  |
| Global access rules                        | Global ad                                                                                                    | ccess rules                                                                                            |  |  |  |
| Specific access rules<br>Add new Firm Code | CmCo<br>If you define specific access                                                                                                    | ntrol access to licenses for all<br>ontainer.<br>rules, for these items the global<br>will be ignored. |  |  |  |
|                                            | Add new                                                                                                    | access rule                                                                                            |  |  |  |
|                                            | Derda                                                                                                    | llt action<br>v                                                                                        |  |  |  |
| Ар                                         | l<br>ply Undo changes Default                                                                                                    | L                                                                                                    |  |  |  |
| Changes o                                  | only take effect after restarting Cod                                                                                                    | leMeter.                                                                                               |  |  |  |

- 5. Under **Default action**, select **Deny** and select **Apply**.
- 6. Under Access Control Mode, select Basic.
- 7. Select **Add** and enter the list of users (user names, IP addresses, user groups, or subnets) who can access your shared license. Select **Apply**.

8. On the **CodeMeter Control Center**, navigate to the **Process** tab to stop and restart **CodeMeter**.

| C) C | odeN                    | leter Control Center |                |                              |          |
|------|-------------------------|----------------------|----------------|------------------------------|----------|
| File | Pro                     | cess View Help       |                | -                            |          |
| Lie  |                         | Defragment License   | Memories       |                              |          |
|      | ٢                       | Update Time Certifi  | cates          |                              |          |
| 6    | ۲                       | Repair Hardware Co   | onfiguration   | Protection Only CmActLicense |          |
|      | Start CodeMeter Service |                      | 128-4551989    |                              |          |
|      |                         | Stop CodeMeter Ser   | rvice          | CmActLicense 1.19            |          |
|      |                         |                      |                |                              |          |
|      |                         |                      | Status:        | 😋 License activated          |          |
|      |                         |                      | License Update | Remove License               |          |
| Code | eMete                   | er is started.       |                |                              | WebAdmin |

- 9. Log onto the remote computer with remote desktop.
- 10. On the remote computer, open the **CodeMeter Control Center** application.

IMPORTANT A CmStick containing a corresponding license with Use permission must be present locally on any USB port on the remote desktop server. Use permission cannot be obtained from a remote computer.

11. On the **Configuration** tab, in the server list, add the name or IP address of the computer that contains the needed permissions.

| CodeMeter We                | bAdmin                                                           | C      |
|-----------------------------|------------------------------------------------------------------|--------|
|                             | Configuration Diagnosis Info                                     | Help   |
| Network Server Proxy Access | Control   Certified Time   WebAdmin   Backup   Borrowing Network |        |
| Server Search List:         | NAUSMAY99Y94X1<br>NAUSMAYJDGR6Y1<br>add remove up down           | *<br>* |
| UDP Waiting Time *:         | 1000 ms<br>Apply Default                                         |        |
| (*) Char                    | nges only take effect after restarting CodeMeter                 |        |
|                             |                                                                  |        |

12. Navigate to the **Process** tab on the **CodeMeter Control Center** to stop and then restart **CodeMeter**.

#### 2 Configuring source protection in the Logix Designer application

Chapter 2

Tip: When the **Server Search List** is blank in the **CodeMeter WebAdmin** tool, CodeMeter searches all servers that it finds on your subnet. When a user has a license that is also on a license server, the user's permissions might be upgraded to match the license on the server. To prevent accidental granting of privileges and to prevent CodeMeter from searching unnecessarily, add **127.0.0.1** (the localhost IP address) to the **Server Search List**.

# Securing a ControlLogix controller with the Logix CPU Security Tool

You can secure a controller with the Logix CPU Security Tool. The Logix CPU Security Tool is automatically installed when you install Logix Designer version 17, 18, or 19. The tool is installed under the Logix Designer menu bar on the **Tools** menu.

IMPORTANTThe Logix CPU Security Tool is supported only in Logix Designer application versions 17,<br/>18, and 19. It is not supported in versions 20 and later.

 Select the Start button, then select All Programs, then select Rockwell Software, then select RSLogix 5000, and then select Logix CPU Security Tool.

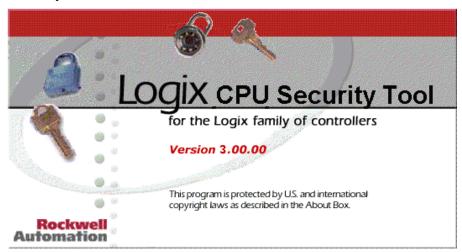

2. In the **Logix CPU Security** dialog box, select the **RSWho** button to specify a path to the controller.

| 🔍 Logix CPU Security                         |          |
|----------------------------------------------|----------|
| File Help                                    |          |
|                                              |          |
| Controller Security Status: Cannot Determine | ?        |
| Password Status: Cannot Determine            |          |
|                                              |          |
| Secure Controller Unsecure Co                | ntroller |
|                                              |          |
| Change Password                              |          |
|                                              |          |
| Path to controller:                          |          |
|                                              |          |
| <u> </u>                                     | 一一一一     |
|                                              |          |
| Exit Help                                    |          |
|                                              |          |

3. Select the controller that you want to secure and select **OK**.

| Browse for controller to Secure / Unsecure                                                                                                    |               | ×    |
|----------------------------------------------------------------------------------------------------|---------------|------|
| Autobrowse Refresh                                                                                                    |               | <br> |
| □-■         Workstation, SECDEMOI           □-ぷ         Linx Gateways, Ethernet           □-ぷ         AB_ETH-1, Ethernet           □-□         Backplane, 1756-ENBT/A, 1756-ENBT/A           □-□         01, 1756-163 LogisX5563, DayofWeek           □-□         01, 1756-16NBT/A           □-□         02, 1756-DNB, 1756-DNB/A DeviceNet Scanner           □-□         03, 1756-DNB, 1756-DNB/A DeviceNet Scanner           □-□         03, 1756-DNB/A, 1756-CNBR/A           □-□         05, 1756-CNBR/A, 1756-CNBR/A           □-□         05, 1756-CNBR/A, 1756-CNBR/A           □-□         05, 1756-CNBR/A, 1756-CNBR/A           □-□         05, 1756-CNBR/A, 1756-CNBR/A           □-□         05, 1756-CNBR/A, 1756-CNBR/A           □-□         05, 1756-CNBR/A, 1756-CNBR/A           □-□         05, 1756-CNBR/A, 1756-CNBR/A           □-□         05, 1756-CNBR/A, 1756-CNBR/A           □-□         05, 1756-CNBR/A, 1756-CNBR/A           □-□         05, 1756-CNBR/A, 1756-CNBR/A | Channel 0 DF1 |      |
| OK Cancel                                                                                                    | Help          |      |

The Logix CPU Security Tool displays the current status of the controller. Notice that the controller in the following image is currently unsecured and there is no password set in the controller.

| 🔍 Logix ( | PU Security - DayOfWeek               |
|-----------|---------------------------------------|
| File Help |                                       |
|           | er Security Status: UNSECURED         |
|           | Secure Controller Unsecure Controller |
|           | Change Password                       |
| Path to   | o controller:                         |
| SECD      | EM01!AB_ETH-1\192.168.1.4\Backplan    |
|           | Exit Help                             |

- 4. Select Change Password.
- 5. In the **Change Password** dialog box, in the **New Password** box type a password, and then in the **Confirm New Password** box, retype the password. Select **OK**.

| Change Password       |                 |                         | × |
|-----------------------|-----------------|-------------------------|---|
|                       | Password does n | ot exist in controller. |   |
| Old Password:         |                 |                         |   |
| New Password:         | *****           |                         |   |
| Confirm New Password: | *****           |                         |   |
| ОК                    | Cancel          | Help                    |   |

The **Password Status** for the controller changes to indicate a Password exists in the controller, but the controller is not secured yet.

| ļ | Logix CPU Security - DayOfWeek                  |
|---|-------------------------------------------------|
| F | ile Help                                        |
|   |                                                 |
|   | Controller Security Status: UNSECURED           |
|   | Password Status: Password exists in controller. |
|   | Secure Controller Unsecure Controller           |
|   | Change Password                                 |
|   | Path to controller:                             |
|   | SECDEMO1!AB_ETH-1\192.168.1.4\Backplan          |
|   | Exit Help                                       |

- 6. Select Secure Controller.
- 7. In the **Secure Controller** dialog box, in the **Password** box, type the password for the controller and then select **Secure**.
- 8. If the controller has nonvolatile memory installed, you can select the **Save to Nonvolatile Memory after controller is secured** check box to save the security state of the controller to nonvolatile memory. Refer to the Logix Designer application help for additional information on using nonvolatile memory.

| Secure Controller                |                  |                       | ×  |
|----------------------------------|------------------|-----------------------|----|
| Password: *******                |                  |                       |    |
| 🗖 Save to Nonvola                | tile Memory afte | r controller is secur | ed |
| NOTE: Controll<br>Save to NVS to |                  | ogram mode for        |    |
| Secure                           | Cancel           | Help                  |    |

| lat it is secured.                              |  |  |  |  |  |
|-------------------------------------------------|--|--|--|--|--|
| 🚨 Logix CPU Security - DayOfWeek 📃 🔲 🗙          |  |  |  |  |  |
| File Help                                       |  |  |  |  |  |
|                                                 |  |  |  |  |  |
| Controller Security Status: SECURED             |  |  |  |  |  |
| Password Status: Password exists in controller. |  |  |  |  |  |
| Secure Controller Unsecure Controller           |  |  |  |  |  |
| Change Password                                 |  |  |  |  |  |
| Path to controller:                             |  |  |  |  |  |
| SECDEMO1!AB_ETH-1\192.168.1.4\Backplan          |  |  |  |  |  |
| Exit Help                                       |  |  |  |  |  |

# The **Controller Security Status** for the controller changes to indicate that it is secured.

# Accessing a secured controller

When you try to access a controller that has been secured with the Logix 5000 CPU Security Tool and you do not have a local copy of the project file on your computer, the application prompts you to select the proper file.

### To access a secured controller

1. On the menu bar, select **Communications**, and then select **Who Active**.

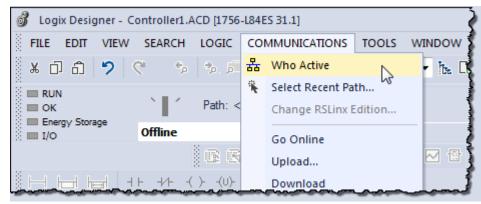

2. In the **Who Active** dialog box, select the secured controller and select **Go Online**.

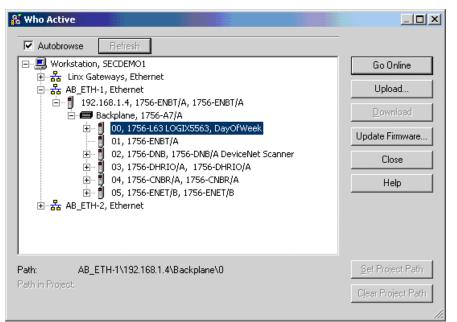

If you do not have a local copy of the project file on your computer, the application prompts you to select a file.

| Connected To Go Online                                                                                                    | 2                                                                                                    |  |  |  |
|----------------------------------------------------------------------------------------------------|----------------------------------------------------------------------------------------------------|--|--|--|
| Options General Date/Tir                                                                                                    | ne   Major Faults   Minor Faults   Redundancy   Nonvolatile Memory                                                   |  |  |  |
| Condition: The project file 'DayOfWeek.ACD' was not found in your project directory.<br>Select new or existing project file. |                                                                                                    |  |  |  |
| Connected Controller:<br>Controller Name<br>Controller Type:<br>Comm Path:<br>Serial Number:<br>Security:                    | DayOfWeek<br>1756-L63/A ControlLogix5563 Controller<br>AB_ETH-1\192.168.1.4\Backplane\0<br>0014CF89<br>No Protection |  |  |  |

3. Select **Select file** to find the project file.

4. In the **Enter New or Select Existing File** dialog box, select the project file and then select **Select**.

| Enter New or S                                    | elect Existing F | ile                             |      |     |       | ×      |
|---------------------------------------------------|------------------|---------------------------------|------|-----|-------|--------|
| Look in:                                          | C Projects       |                                 | •    | 🗢 🔁 | 💣 🎞 • |        |
| My Recent<br>Documents<br>Desktop<br>My Documents | C Samples        |                                 |      |     |       |        |
| <b>S</b>                                          | File name:       | DayOfWeek.ACD                   |      |     | •     | Select |
| My Network<br>Places                              | Files of type:   | RSLogix 5000 Project Files (*.A | ACD) |     | •     | Cancel |
| i idces                                           |                  |                                 |      |     |       | Help   |

5. Select **Yes** to create and upload the project.

An unspecified communications dialog box appears indicating that the application is now offline.

| RSLogix 5    | 5000 🔀                                                                                                    |  |  |  |  |  |
|--------------|----------------------------------------------------------------------------------------------------|--|--|--|--|--|
| (į)          | There was an unspecified communications problem.<br>RSLogix 5000 has been taken offline.                                                                                                 |  |  |  |  |  |
|              | If online operations are in progress, they will not be completed.                                                                                                    |  |  |  |  |  |
|              | Offline operations after communication loss will result in loss of<br>correlation. To avoid loss of correlation, close views without<br>applying changes before attempting to go online. |  |  |  |  |  |
| Error 806-80 | OK Help                                                                                                    |  |  |  |  |  |
| Error 806-80 | J428UA                                                                                                    |  |  |  |  |  |

6. Select **OK** to continue.

If the project file already exists on your system, an error message appears that indicates that the controller is secured and you cannot go online.

# Removing security from a controller with the CPU Security Tool

- To remove security from a controller
  - Start the Logix CPU Security Tool. Select the Start button, then select All Programs, then select Rockwell Software, and then select Logix CPU Security Tool.

2. In the **Logix CPU Security** dialog box, select the **RSWho** button to specify a path to the controller.

| 🔍 Logix ( | CPU Security                           | _ 🗆 🗙 |  |  |  |  |
|-----------|----------------------------------------|-------|--|--|--|--|
| File Help |                                        |       |  |  |  |  |
|           |                                        | _     |  |  |  |  |
| Controlle | er Security Status: Cannot Determine ? |       |  |  |  |  |
| Passwo    | rd Status: Cannot Determine            |       |  |  |  |  |
|           |                                        |       |  |  |  |  |
|           | Secure Controller Unsecure Controller  |       |  |  |  |  |
|           |                                        |       |  |  |  |  |
|           | Change Password                        |       |  |  |  |  |
|           |                                        |       |  |  |  |  |
| Path to   | controller:                            |       |  |  |  |  |
|           |                                        |       |  |  |  |  |
| P         | <u> </u>                               | 픠     |  |  |  |  |
|           |                                        |       |  |  |  |  |
|           | Exit Help                              |       |  |  |  |  |
|           |                                        |       |  |  |  |  |

3. In the **Browse for controllers to Secure/Unsecure** dialog box, select the controller that you want to be unsecured and then select **OK**.

| Browse for controller to Secure / Unsecure |               | × |
|--------------------------------------------|---------------|---|
| Autobrowse Refresh                         |               |   |
| →                                          | Channel 0 DF1 |   |
| AB_ETH-2, Ethernet                         | Help          |   |

 In the Logix CPU Security - project\_name dialog box, select Unsecure Controller.

| 8 |
|---|
|   |
|   |

5. In the **Unsecure Controller** dialog box, in the **Password** box, type the password for the controller and then select **Unsecure**.

| Unsecure Controller |        |      | × |
|---------------------|--------|------|---|
| Password: ******    |        | <br> |   |
| Unsecure            | Cancel | Help |   |

The controller is now unsecured, but the controller still recognizes the password.

- 6. Select **Exit**.
- 7. Select **Yes**. A message appears.

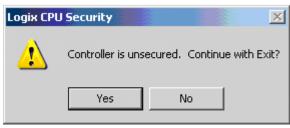

Select **Yes** to save the change. You can now go online with the controller.

# **Removing a password**

Follow these steps to remove a password.

1. In the Logix CPU Security - DayOfWeek dialog box, select Change Password.

| 🖉 Logix CPU Security - DayOfWeek                | _ 🗆 🗙 |
|-------------------------------------------------|-------|
| File Help                                       |       |
|                                                 | _     |
| Controller Security Status: UNSECURED           | Ĵ     |
| Password Status: Password exists in controller. |       |
|                                                 |       |
| Secure Controller Unsecure Contro               | ller  |
|                                                 |       |
| Change Password                                 |       |
|                                                 |       |
| Path to controller:                             |       |
|                                                 |       |
| SECDEMO1!AB_ETH-1\192.168.1.4\Backplan          | 器     |
|                                                 |       |
| Exit Help                                       |       |
|                                                 |       |
|                                                 |       |

2. In the **Change Password** dialog box, remove the '\*\*\*' empty string and select **OK**.

| Change Password       |                                        | × |
|-----------------------|----------------------------------------|---|
|                       | Password does not exist in controller. |   |
| Old Password:         |                                        |   |
| New Password:         | *****                                  |   |
| Confirm New Password: | ******                                 |   |
| <u> </u>              | Cancel Help                            |   |

Chapter 2

The controller status is now UNSECURED.

| F                                                             | <b>Logix (</b><br>ile Help | CPU Security - DayOfWeek              | ۲ |  |  |
|---------------------------------------------------------------|----------------------------|---------------------------------------|---|--|--|
|                                                               |                            | er Security Status: UNSECURED         |   |  |  |
|                                                               |                            | Secure Controller Unsecure Controller |   |  |  |
|                                                               |                            | Change Password                       |   |  |  |
| Path to controller:<br>SECDEM01!AB_ETH-1\192.168.1.4\Backplan |                            |                                       |   |  |  |
|                                                               |                            | Exit Help                             |   |  |  |

# Product policies and securable actions supported by FactoryTalk Security

When used with the Logix Designer application, FactoryTalk Security supports Product Policies and Securable Actions. You configure these FactoryTalk Security settings in the FactoryTalk Administration Console.

Product Policies are not tied to a specific project, and may include the following.

- Securing the controller
- Creating a new project (either through the New Controller dialog box, or through the Translator Tool utility)
- Updating your firmware

Securable Actions let you perform specific tasks on a specific project or group of projects, and may include the following.

- Viewing a project
- Going online
- Creating tags
- Creating modules

In a safety controller project, you can specify additional protection to safety components. For example, to create a safety program, you need to have access granted for both of the following securable actions.

- Safety: Modify Component
- Program: Create

Keep the following considerations in mind when configuring security settings for the Logix Designer application.

- Security settings are obtained from the FactoryTalk Network Directory.
- FactoryTalk Security Emulator is not used by the Logix Designer application, but may be required by other software.
- FactoryTalk Local directory is not supported.

FactoryTalk Services Platform version 2.50 (SR5) or later supports associating the project with a specific FactoryTalk Directory.

# Product policies and securable actions

### **Product Policies and Securable Actions**

The Product Policies and Securable Actions listed here are configured in the

Network Directory using the FactoryTalk Administration Console. For details see the *FactoryTalk Security System Configuration Guide*. That document is available in the Rockwell Automation Literature Library. Click the following link to open the Literature Library in a browser window:

#### Rockwell Automation Literature Library

This table lists FactoryTalk Security Product Policies.

| Grant access to these actions | To allow a user to                                                                                                    |  |
|-------------------------------|----------------------------------------------------------------------------------------------------|--|
| Controller: Secure            | Secure a project or controller.                                                                                                    |  |
| Firmware: Update              | Update controller firmware.                                                                                                    |  |
|                               | <b>Tip:</b> If the project is secured, the Securable Action<br>(Firmware:Update) is also required to perform firmware updates.<br>Firmware updates can be initiated within the Logix Designer<br>application WhoActive dialog box if a project is open but not<br>when the controller is online. |  |
| Print: Modify Options         | Modify print options.                                                                                                    |  |
| Project: New                  | Create a new project, import a project or translate PLC-5/SLC.                                                                                                    |  |
| Toolbar: Configure            | Move, resize, hide or show toolbars.                                                                                                    |  |
| Workstation: Modify Options   | Modify workstation options.                                                                                                    |  |

This table lists FactoryTalk Security Securable Actions.

| Grant access to these actions        | To allow a user to                                                                                                    |
|--------------------------------------|----------------------------------------------------------------------------------------------------|
| Add-On Instruction: Create           | Create an Add-On Instruction.                                                                                                    |
| Add-On Instruction: Delete           | Delete an Add-On Instruction.                                                                                                    |
| Add-On Instruction: Export           | Export an Add-On Instruction.                                                                                                    |
| Add-On Instruction: Export Unencoded | Export an Add-On Instruction in clear text.                                                                                                    |
|                                      | <b>Tip:</b> Users must also be granted the <b>Add-On Instruction: Export</b> permission to export an AOI, or granted the <b>Project: Export</b> permission to export the entire project.                                                                                                    |
|                                      | <b>Tip:</b> To export in clear text, you must clear the <b>Encode Protected Content</b> checkbox on the Export dialog box. You must also have the required source key or license if the component is protected with Source Protection.                                                               |
| Add-On Instruction: Modify           | Edit Add-On Instruction properties, tags, logic or whether a user can configure source protection.                                                                                                    |
| Add-On Instruction: View Logic       | View the internal information in an Add-On Instruction.                                                                                                    |
| Alarm Definition: Create             | Create new alarm definitions.                                                                                                    |
|                                      | An alarm definition is associated with an Add-On Instruction (AOI) or a defined data type. When a tag is created using a data type or an AOI that has alarm definitions, alarms are created automatically based on the alarm definitions.                                                            |
| Alarm Definition: Delete             | Delete alarm definitions.                                                                                                    |
|                                      | When a user who is granted the <b>Alarm Definition: Delete</b> permission deletes an alarm definition for a data type or an Add-On Instruction (AOI), the corresponding alarms based on the alarm definition are deleted, even if the user has not been granted the <b>Alarm: Delete</b> permission. |
|                                      | When a user deletes a data type or an AOI, all alarm definitions associated with that data type or AOI are deleted, even if the user has not been granted the <b>Alarm Definition: Delete</b> permission.                                                                                            |
| Alarm Definition: Modify Properties  | Modify the properties of a tag-based alarm.                                                                                                    |
|                                      | When a user who is denied the <b>Alarm Definition: Modify Properties</b> permission imports a project or a project component that requires changes to existing tag-based alarm definitions, the import fails.                                                                                        |

| Alarm Definition: Modify Required Use | Modify Required to be used and evaluated for all alarm instances.                                                                                                    |
|---------------------------------------|----------------------------------------------------------------------------------------------------|
|                                       | When a user is denied this permission, the user will be unable to modify the <b>Required</b><br>to be used and evaluated for all alarm instances in the Logix Designer application<br>and Logic Services                                                                                                    |
| Alarm: Clear Alarm Log                | and Logix Services.                                                                                                    |
| Alarm: Configure Direct Commands      | Clear the contents of the alarm log from the controller.<br>Respond to a tag-based alarm using the <b>Acknowledge</b> , <b>Shelve</b> , <b>Disable</b> , and <b>Reset</b>                                                                                                    |
|                                       | buttons on the <b>Alarm Properties</b> dialog box - <b>Status</b> tab.                                                                                                    |
| Alarm: Create                         | Create new tag-based alarms.<br>When a user who is denied the <b>Alarm: Create</b> permission imports a project or a<br>project component that requires new alarms to complete the import, those alarms are<br>created.                                                                                                    |
| Alarm: Delete                         | Delete tag-based alarms.<br>When a user who is granted the <b>Tag: Delete</b> permission deletes a tag that has alarms<br>associated with it, those alarms are deleted.                                                                                                    |
| Alarm: Modify Properties              | Modify the properties of a tag-based alarm.<br><b>Tip:</b> When a user who is denied the <b>Alarm: Modify Properties</b> permission imports a<br>project or a project component that requires changes to existing tag-based alarms,<br>the import fails.                                                                       |
| Alarm: Modify Use                     | Modify Use and evaluate alarm.<br>Marks all alarm instances as active and ready for evaluation. This check box is cleared<br>by default.<br>Enable or disable a tag-based alarm using the <b>Use and evaluate alarm</b> check box on<br>the <b>Alarm Properties</b> dialog box - <b>Advanced</b> tab.                          |
| Component: Modify Permission Set      | Change which permission set is associated with a component.                                                                                                    |
| Controller: Clear Faults              | Edit the fault log, including clearing faults.                                                                                                    |
| Controller: Lock/Unlock               | Lock or unlock the controller for online edits.                                                                                                    |
| Controller: Modify Mode               | Change controller modes.                                                                                                    |
| Controller: Modify Properties         | Edit controller properties.                                                                                                    |
| Controller: Modify Revision           | Convert the .acd file to a higher revision.                                                                                                    |
| Controller: Modify Type               | Change controller types.<br>If a user is granted <b>Controller: Modify Revision</b> privilege, but is denied <b>Controller:</b><br><b>Modify Type</b> , in most situations the user will be unable to change the type of<br>controller.                                                                                        |
| Controller: Unsecure                  | Unsecure a secured controller.                                                                                                    |
| Data Log: Create                      | Create a data log.                                                                                                    |
| Data Log: Modify                      | Modify a data log.                                                                                                    |
| Data Log: Delete                      | Delete a data log.                                                                                                    |
| Data Log: Enable/Disable              | Enable or disable data logging.                                                                                                    |
| Data Log: Read Log Data Value         | Read a data log value.                                                                                                    |
| Data Log: Clear Log Data Value        | Clear a data log value.                                                                                                    |
| Firmware: Update                      | Use the Logix Designer application to update controller firmware.<br>The Product Policy (Firmware:Update) is also required to perform firmware updates.<br>Firmware updates can be initiated within the Logix Designer application <b>WhoActive</b><br>dialog box if a project is open, but not when the controller is online. |
| Language: Modify Properties           | Associate project documentation with a language, set default language, add or delete a language.                                                                                                    |
|                                       | a language.                                                                                                    |

### Appendix A Product policies and securable actions supported by FactoryTalk Security

| Module: Create                                 | Create modules in the Controller Organizer.                                                                                                    |
|------------------------------------------------|----------------------------------------------------------------------------------------------------|
|                                                | • If Module: Create is denied, the New module and Paste options are not enabled on                                                                                                    |
|                                                | the I/O tree menu. The Import Module option is enabled.                                                                                                    |
|                                                | A message displays that states that <b>Module: Create</b> must be granted. Selecting <b>OK</b>                                                                                          |
|                                                | to import a module is not successful, and the dialog box closes.                                                                                                    |
|                                                | • If the Select Module Type dialog box is open and Module: Create is denied, the                                                                                                    |
|                                                | <b>Create</b> option is enabled unless you select a different module in the dialog box.                                                                                                 |
|                                                | If you select <b>Create</b> , the create wizard launches.                                                                                                    |
|                                                | If the create wizard is open and <b>Module: Create</b> is denied, you can perform all the                                                                                               |
|                                                | steps to configure the module. When the you select <b>OK</b> to create the module, you                                                                                                  |
|                                                | receive the error <b>Module: Create</b> needs to be granted.                                                                                                    |
| Module: Create and Safety: Modify<br>Component | Create safety I/O configuration.                                                                                                    |
|                                                | • Denying <b>Safety: Module Component</b> does not affect the ability to create a safety                                                                                                |
|                                                | module.                                                                                                    |
|                                                | <ul> <li>If Module: Create is granted, but Safety: Module Component is denied, you can</li> </ul>                                                                                       |
| M 11 D 1                                       | create safety modules.                                                                                                    |
| Module: Delete                                 | Delete modules in the Controller Organizer.                                                                                                    |
|                                                | <ul> <li>If Module: Delete is denied, the Cut and Delete options are not enabled on the I/O</li> </ul>                                                                                  |
|                                                | tree menu.                                                                                                    |
|                                                | <ul> <li>If you select the Cut or Delete option, you receive a confirmation message, then a<br/>Module: Delete is denied message. When you select OK, your receive the error</li> </ul> |
|                                                | Module: Delete needs to be granted.                                                                                                    |
| Module: Delete and Safety: Modify              | Delete safety I/O configuration.                                                                                                    |
| Component                                      | <ul> <li>Denying Safety: Module Component does not affect the ability to delete a safety</li> </ul>                                                                                     |
|                                                | module, or a sub-tree that contains safety modules.                                                                                                    |
|                                                | <ul> <li>If Module: Delete is granted, but Safety: Module Component is denied, you can</li> </ul>                                                                                       |
|                                                | delete a safety module, or a sub-tree that contains safety modules.                                                                                                    |
| Module: Maintenance High                       | Perform high impact operations such as module reset and calibration.                                                                                                    |
| Module: Maintenance Low                        | Perform low impact operations such as resetting electronic fuses.                                                                                                    |
| Module: Modify Properties                      | Edit module properties.                                                                                                    |
|                                                | If Module: Module Properties is denied, edit the configuration in the profile, including                                                                                                |
|                                                | the Module Definition in an Add-On Profile.                                                                                                    |
|                                                | When you select <b>OK</b> or <b>Apply</b> , you receive the error <b>Module: Modify Properties</b> needs                                                                                |
|                                                | to be granted.                                                                                                    |

| Module: Modify Properties and Safety:                                   | Modify safety I/O configuration.                                                                                                    |
|-------------------------------------------------------------------------|----------------------------------------------------------------------------------------------------|
| Modify Component                                                        | Safety: Module Component affects only safety-related areas of profiles.                                                                                                    |
|                                                                         | <ul> <li>If Safety: Module Component is denied, the Safety Network Number dialog box on<br/>the General page of either a Classic or Add-On Profile cannot be opened.</li> </ul>                                                                                                    |
|                                                                         | • If the Safety Network Number dialog box is already open when Safety: Module                                                                                                    |
|                                                                         | <b>Component</b> is changed from granted to denied, then you can complete the operation to change the <b>Safety Network Number</b> and successfully apply the updates.                                                                                                    |
|                                                                         | • If Safety: Module Component is denied, all controls that modify safety-related configuration are disabled when you select a different page, or select a different menu option. Some controls such as the Safety Input RPI on the Safety page, remain enabled, but only if the Safety page is current when Safety: Module                                                                                                    |
|                                                                         | <ul> <li>Component changed from granted to denied.</li> <li>If Safety: Module Component is denied, the Advanced Connection Reaction Time</li> </ul>                                                                                                    |
|                                                                         | Limit Configuration dialog box on the Safety page cannot be open.                                                                                                    |
|                                                                         | If the Advanced Connection Reaction Time Limit Configuration is already open<br>when Safety: Module Component is changed from granted to denied, then you can<br>complete the operation to change and accept the updates and they are successfully<br>applied.<br>If there are pending edits to any safety-related control when Safety: Module<br>Component is changed from granted to denied, then you can accept the updates<br>and they are successfully applied. |
| Module: View Properties                                                 | View module properties.                                                                                                    |
|                                                                         | Users with this permission can open device profiles and, when online with the                                                                                                    |
|                                                                         | controller, use the profile to directly interact with modules and carry out actions such as changing IP addresses.                                                                                                    |
|                                                                         | When this permission is denied, users cannot open device profiles.                                                                                                    |
| Motion: Command Axis                                                    | Perform axis direct commands.                                                                                                    |
| Motion: Modify Configuration                                            | Modify axis, coordinate system, or motion group properties.                                                                                                    |
| Nonvolatile Memory: Load                                                | Load from non-volatile memory.                                                                                                    |
| Nonvolatile Memory: Store                                               | Store to non-volatile memory.                                                                                                    |
| Phase: Create                                                           | Create equipment phases.                                                                                                    |
| Phase: Delete                                                           | Delete equipment phases.                                                                                                    |
| Phase: Manual Control                                                   | Manually control equipment phases.                                                                                                    |
| Phase: Modify Properties                                                | Edit equipment phases.                                                                                                    |
| PLC/SLC: Modify Tag Mappings                                            | Map PLC or SLC messages.                                                                                                    |
| Plug-In: Display                                                        | Display plug-ins.                                                                                                    |
| Print: Report                                                           | Print reports.                                                                                                    |
| Program: Create                                                         | Create programs.                                                                                                    |
| Program: Create and Safety: Modify<br>Component                         | Create a safety program.                                                                                                    |
| Program: Delete                                                         | Delete programs.                                                                                                    |
| Program: Delete and Safety: Modify<br>Component                         | Delete a safety program.                                                                                                    |
| Program: Modify Properties                                              | Edit program properties.                                                                                                    |
| Program: Modify Properties and Safety:<br>Modify Component <sup>1</sup> | Modify properties of a safety program.                                                                                                    |
| Program: Modify Properties and Safety:<br>Modify Component              | Change class property of a standard program to safety.                                                                                                    |
| Project: Compact                                                        | Compact a project file.                                                                                                    |
| Project: Download                                                       | Download a project to a controller.                                                                                                    |
| Project: Export                                                         | Save a project in .L5K or .L5X format.                                                                                                    |
| Project: Go Online                                                      | Go online with a project.                                                                                                    |

### Appendix A Product policies and securable actions supported by FactoryTalk Security

| Project: Modify Path                                       | Set, clear, or modify the controller path associated with a given project.                                                                                       |
|------------------------------------------------------------|----------------------------------------------------------------------------------------------------|
| Project: Open                                              | Open a (read-only) version of the project.                                                                                                    |
|                                                            | If users do not have the ability to open and view the project, they do not have the                                                                              |
|                                                            | ability to do anything else with it.                                                                                                    |
| Project: Save                                              | Save a project.                                                                                                    |
| Project: Save As                                           | Save a project to a new .acd file.                                                                                                    |
| Project: Upload                                            | Upload a project from a controller.                                                                                                    |
| Routine: Create                                            | Create a routine.                                                                                                    |
| Routine: Create and Safety: Modify                         | Create a safety routine.                                                                                                    |
| Component                                                  |                                                                                                    |
| Routine: Delete                                            | Delete a routine.                                                                                                    |
| Routine: Delete and Safety: Modify<br>Component            | Delete a safety routine.                                                                                                    |
| Routine: Export                                            | Export a routine.                                                                                                    |
| Routine: Export Unencoded                                  | Export a routine in clear text.                                                                                                    |
| Routine: Manual Control                                    | Manually control routine logic.                                                                                                    |
| Routine: Modify Logic                                      | Edit routine logic.                                                                                                    |
| Routine: Modify Logic and Safety: Modify<br>Component      | Edit safety routine logic.                                                                                                    |
| Routine: Modify Properties                                 | Edit routine properties, configure routine source protection.                                                                                                    |
| Routine: Modify Properties and Safety:<br>Modify Component | Edit safety routine properties.                                                                                                    |
| Routine: View Logic                                        | View the logic in a routine.                                                                                                    |
| Safety: Generate/Delete Signature                          | Generate or delete a Safety Signature.                                                                                                    |
| Safety: Lock/Unlock                                        | Lock or unlock edits on safety application.                                                                                                    |
| Safety: Lock/Unlock                                        | Modify safety lock or unlock passwords.                                                                                                    |
| Safety: Modify Component                                   | Create, delete, or modify safety components.                                                                                                    |
|                                                            | Tip: The standard component privileges are required in addition to this privilege. For                                                                           |
|                                                            | example, to create safety tags, the <b>Tag: Create</b> privilege is required in addition to the <b>Safety: Modify Components</b> privilege.                      |
|                                                            | <ul> <li>If Module: Create is denied, the New module and Paste options are not enabled of<br/>the I/O tree menu. The Import Module option is enabled.</li> </ul> |
|                                                            | A message displays that states that <b>Module: Create</b> must be granted. Selecting <b>OK</b> to import a module is not successful, and the dialog box closes.  |
|                                                            | • If the <b>Select Module Type</b> dialog box is open and <b>Module: Create</b> is denied, the                                                                   |
|                                                            | <b>Create</b> option is enabled unless you select a different module in the dialog box.                                                                          |
|                                                            | If you select Create, the create wizard launches.                                                                                                    |
|                                                            | If the create wizard is open and <b>Module: Create</b> is denied, you can perform all the                                                                        |
|                                                            | steps to configure the module. When the you select <b>OK</b> to create the module, you                                                                           |
| Cafatu Madifu Duanautica                                   | receive the error <b>Module: Create</b> needs to be granted.                                                                                                    |
| Safety: Modify Properties                                  | Modify the controller's safety configuration.                                                                                                    |
| Safety: Modify Tag Mappings                                | Create safety tag mapping.                                                                                                    |
| Safety: Modify Tag Mappings                                | Delete safety tag mapping.                                                                                                    |
| Safety: Modify Tag Mappings<br>Sequence: Create            | Modify safety tags mapped to standard tags.                                                                                                    |
| Sequence: Delete                                           | Create an equipment sequence.<br>Delete an equipment sequence.                                                                                                   |
| Sequence: Manual Control                                   | Take manual control of an equipment sequence.                                                                                                    |
| Sequence: Modify Properties                                | Modify the properties of an equipment sequence.                                                                                                    |
| Taq: Create                                                | Create tags.                                                                                                    |
| Tag: Create and Safety: Modify Component                   | Create a safety tag.                                                                                                    |
| Tag: Delete                                                | Delete tags.                                                                                                    |
| Tag: Delete and Safety: Modify Component                   | Delete a safety tag.                                                                                                    |

Rockwell Automation Publication 1756-PM016R-EN-P - November 2022

| Appendix A | Product policies and securable actions supported by FactoryTalk Security |
|------------|--------------------------------------------------------------------------|
|------------|--------------------------------------------------------------------------|

|                                                                   | · · · · · · · · · · · · · · · · · · ·                                            |
|-------------------------------------------------------------------|----------------------------------------------------------------------------------|
| Tag: Delete, Safety: Modify Tag Mappings,<br>and Safety: Modify   | Delete standard tag that is mapped to a safety tag.                              |
| Tag: Force                                                        | Force tags and enable or disable existing forces.                                |
| Tag: Force and Safety: Modify Component                           | Force safety tags.                                                               |
| Tag: Modify Constant Property                                     | Change Constant property of a tag.                                               |
| Tag: Modify Constant Tag Values                                   | Change values of a Constant Tag.                                                 |
| Tag: Modify Properties                                            | Edit tag properties.                                                             |
| Tag: Modify Properties and Safety: Modify Component               | Edit safety tag properties.                                                      |
| Tag: Modify Properties and Safety: Modify<br>Component            | Change class property of a standard tag to safety.                               |
| Tag: Modify Properties and Safety: Modify<br>Tag Mappings         | Modify safety or standard tag properties of a tag contained in a safety mapping. |
| Tag: Modify Values                                                | Change tag values.                                                               |
| Tag: Modify Values and Safety: Modify<br>Component                | Change safety tag values.                                                        |
| Task: Create                                                      | Create tasks.                                                                    |
| Task: Delete                                                      | Delete tasks.                                                                    |
| Task: Modify Properties                                           | Edit task properties, including program scheduling.                              |
| Task: Modify Properties and Safety: Modify Component <sup>2</sup> | Modify safety task properties.                                                   |
| Trend: Create                                                     | Create trends.                                                                   |
| Trend: Delete                                                     | Delete trends.                                                                   |
| Trend: Modify Properties                                          | Modify trend properties.                                                         |
| Trend: Run                                                        | Run trends.                                                                      |
| User Defined Type: Create                                         | Create user-defined data types or string types.                                  |
| User Defined Type: Delete                                         | Delete user-defined data types or string types.                                  |
| User Defined Type: Modify                                         | Edit user-defined data types or string types.                                    |
|                                                                   |                                                                                  |

<sup>1</sup>A safety program's max scan time can be reset, regardless of the protection.

<sup>2</sup> The safety task max scan time and max/min interval scan timers can be reset, regardless of the protection.

# Index

### A

access locked controller 45 Add-On Instructions source protection 22

### C

CodeMeter 34 controller accessing locked files 45 remove security 47

## D

delete source key file 27 disable source protection 18

F

#### FactoryTalk

security 11 file

sk.dat 21 source protection 22

### 

install

source protection 18

### L

#### License-based source protection 30

lock a License-protected component 33 LV instruction 34

### Ρ

password removal 50 project protect 15 source protect files 22 protect project 15

# R

remove password 50 routine source protection 22

# S

security FactoryTalk 11 sk.dat file 21 source key delete file 27 source protection disable routine 18 install 18 types and overview 12

# **Rockwell Automation support**

Use these resources to access support information.

| Technical Support Center                            | Find help with how-to videos, FAQs, chat, user forums, and product notification updates.                   | rok.auto/support       |
|-----------------------------------------------------|----------------------------------------------------------------------------------------------------|------------------------|
| Knowledgebase                                       | Access Knowledgebase articles.                                                                             | rok.auto/knowledgebase |
| Local Technical Support Phone Numbers               | Locate the telephone number for your country.                                                              | rok.auto/phonesupport  |
| Literature Library                                  | Find installation instructions, manuals, brochures, and technical data publications.                       | rok.auto/literature    |
| Product Compatibility and Download Center<br>(PCDC) | Get help determining how products interact, check features and capabilities, and find associated firmware. | rok.auto/pcdc          |

### **Documentation feedback**

Your comments help us serve your documentation needs better. If you have any suggestions on how to improve our content, complete the form at <u>rok.auto/docfeedback</u>.

# Waste Electrical and Electronic Equipment (WEEE)

X

At the end of life, this equipment should be collected separately from any unsorted municipal waste.

Rockwell Automation maintains current product environmental information on its website at rok.auto/pec.

Allen-Bradley, expanding human possibility, Logix, Rockwell Automation, and Rockwell Software are trademarks of Rockwell Automation, Inc.

EtherNet/IP is a trademark of ODVA, Inc.

Trademarks not belonging to Rockwell Automation are property of their respective companies.

Rockwell Otomayson Ticaret A.Ş. Kar Plaza İş Merkezi E Blok Kat:6 34752, İçerenkÖy, İstanbul, Tel: +90 (216) 5698400 EEE YÖnetmeliğine Uygundur

Connect with us. 📑 🞯 in 😏

rockwellautomation.com -

- expanding human possibility<sup>\*\*</sup>

AMERICAS: Rockwell Automation, 1201 South Second Street, Milwaukee, WI 53204-2496 USA, Tel: (1) 414.382.2000, Fax: (1) 414.382.4444 EUROPE/MIDDLE EAST/AFRICA: Rockwell Automation NV, Pegasus Park, De Kleetlaan 12a, 1831 Diegem, Belgium, Tel: (32) 2 663 0600, Fax: (32) 2 663 0640 ASIA PACIFIC: Rockwell Automation, Level 14, Core F, Cyberport 3, 100 Cyberport Road, Hong Kong, Tel: (852) 2887 4788, Fax: (852) 2508 1846